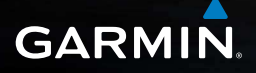

# nüvi® 140/150-Serie **Benutzerhandbuch**

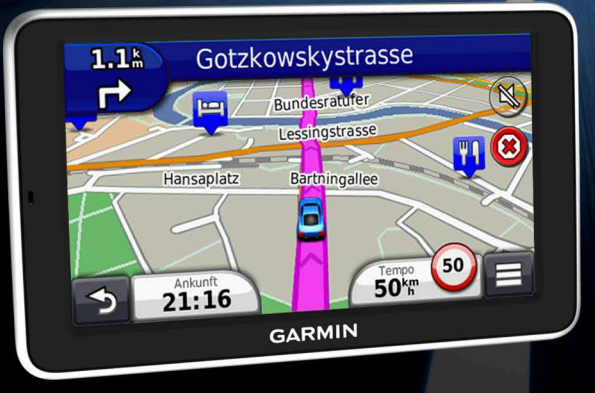

nüvi 140/150-Serie – Benutzerhandbuch a August 2012 190-01517-32\_0A Gedruckt in Taiwan

#### © 2012 Garmin Ltd. oder deren Tochtergesellschaften

Alle Rechte vorbehalten. Sofern in diesem Benutzerhandbuch nicht anders festgelegt, darf ohne vorherige ausdrückliche schriftliche Genehmigung durch Garmin kein Teil dieses Handbuchs zu irgendeinem Zweck reproduziert, kopiert, übertragen, weitergegeben, heruntergeladen oder auf Speichermedien jeglicher Art gespeichert werden. Garmin genehmigt hiermit, dass eine einzige Kopie dieses Handbuchs auf eine Festplatte oder ein anderes elektronisches Speichermedium zur Ansicht heruntergeladen und eine Kopie dieses Handbuchs oder der Überarbeitungen dieses Handbuchs ausgedruckt werden kann, vorausgesetzt, diese elektronische Kopie oder Druckversion enthält den vollständigen Text des vorliegenden Copyright-Hinweises; darüber hinaus ist jeglicher unbefugte kommerzielle Vertrieb dieses Handbuchs oder einer Überarbeitung des Handbuchs strengstens verboten.

Die Informationen im vorliegenden Dokument können ohne Ankündigung geändert werden. Garmin behält sich das Recht vor, Änderungen und Verbesserungen an seinen Produkten vorzunehmen und den Inhalt zu ändern, ohne Personen oder Organisationen über solche Änderungen oder Verbesserungen informieren zu müssen. Auf der Garmin-Website [\(www.garmin.com\)](www.garmin.com) inden Sie aktuelle Updates sowie zusätzliche Informationen zu Verwendung und Betrieb dieses und anderer Garmin-Produkte.

# **Inhaltsverzeichnis**

#### 

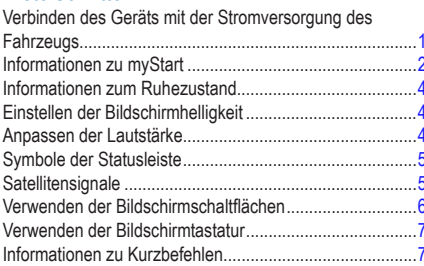

### 

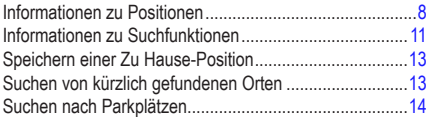

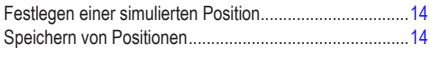

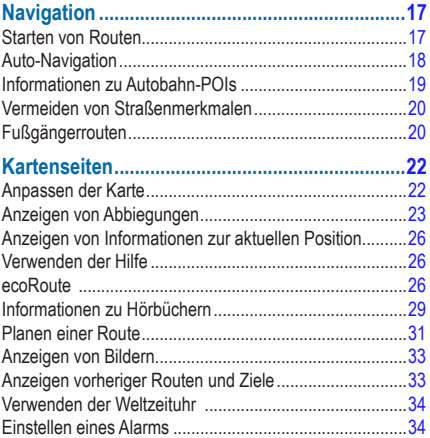

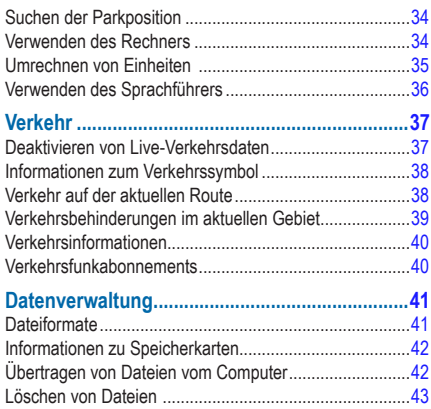

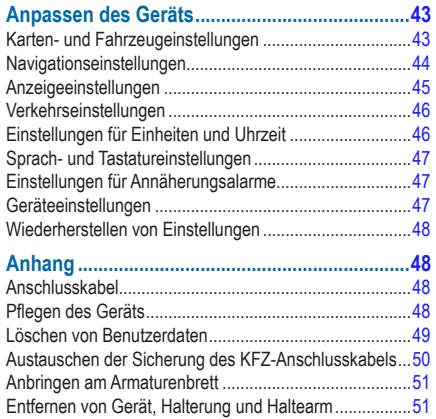

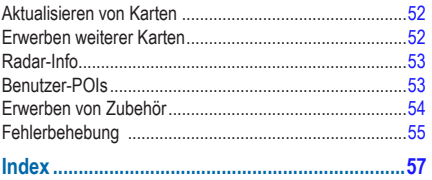

# **Erste Schritte**

# **WARNUNG**

<span id="page-6-0"></span> Lesen Sie alle Produktwarnungen und sonstigen wichtigen Informationen in der Anleitung *Wichtige Sicherheits- und Produktinformationen*, die dem Produkt beiliegt.

- **1** Verbinden Sie das Gerät mit der Stromversorgung des Fahrzeugs [\(Seite 1](#page-6-1)).
- **2** Bringen Sie das Gerät an ([Seite 1\)](#page-6-1).
- **3** Registrieren Sie das Gerät [\(Seite 3](#page-8-0)).
- **4** Suchen Sie nach Updates.
	- Software-Updates [\(Seite 3](#page-8-1))
	- Kostenloses Karten-Update ([Seite 3\)](#page-8-2)

# <span id="page-6-1"></span>**Verbinden des Geräts mit der Stromversorgung des Fahrzeugs**

### **WARNUNG**

Dieses Produkt ist mit einem Lithium-Ionen-Akku ausgestattet. Vermeiden Sie Verletzungen oder Schäden infolge einer Überhitzung des Akkus, indem Sie das Gerät keinen extremen Temperaturen aussetzen und es beim Aussteigen aus dem Fahrzeug nehmen oder so lagern. dass es vor direkter Sonneneinstrahlung geschützt ist.

Laden Sie das Gerät auf, bevor Sie es im Akkubetrieb nutzen.

- **Schließen Sie das KFZ-Anschlusskabel 1 an den** USB-Anschluss des Geräts 2 an.
- **2** Lassen Sie die Halterung **3** in die Saugnapfhalterung 4 einrasten.
- **3** Setzen Sie die Saugnapfhalterung auf die Windschutzscheibe, und klappen Sie den Hebel **5** in Richtung der Windschutzscheibe.
- **4** Setzen Sie die Unterseite des Geräts in die Halterung ein.
- **5** Drücken Sie das Gerät zurück, bis es einrastet.

<span id="page-7-0"></span>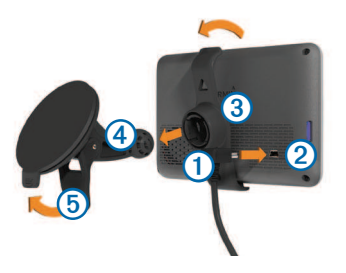

**6** Schließen Sie das andere Ende des KFZ-Anschlusskabels an eine Stromquelle im Fahrzeug an.

# <span id="page-7-1"></span>**Informationen zu myStart**

Verwenden Sie myStart, um das Gerät zu registrieren, nach Software- und Karten-Updates zu suchen, auf Benutzerhandbücher und Support zuzugreifen und vieles mehr.

### <span id="page-7-2"></span>**Einrichten von myStart**

Schließen Sie das USB-Kabel **1** an den USB-Anschluss 2 des Geräts an.

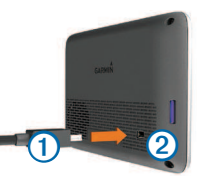

- **2** Schließen Sie das USB-Kabel an einen USB-Anschluss des Computers an.
- **3** Rufen Sie die Website <www.garmin.com/dashboard> auf.
- **4** Folgen Sie den Anweisungen auf dem Bildschirm.

### <span id="page-8-3"></span><span id="page-8-0"></span>**Registrieren des Geräts**

- Öffnen Sie myStart ([Seite 2\)](#page-7-1).
- **2** Folgen Sie den Anweisungen auf dem Bildschirm.

# <span id="page-8-1"></span>**Aktualisieren der Software**

- Öffnen Sie myStart ([Seite 2\)](#page-7-1).
- **2** Klicken Sie im Bereich für Software-Updates auf **Jetzt aktualisieren**.
- **3** Folgen Sie den Anweisungen auf dem Bildschirm.

# **nüMaps Guarantee™**

Wenn Sie die Registrierung über myStart durchführen, haben Sie für das Gerät möglicherweise Anspruch auf ein kostenloses Karten-Update innerhalb von 90 Tagen (nach der ersten Satellitenerfassung während der Fahrt). Die Bedingungen sind unter <www.garmin.com/numaps> verfügbar.

## <span id="page-8-2"></span>**Aktualisieren von Karten**

- **1** Öffnen Sie myStart [\(Seite 2](#page-7-2)).
- **2** Registrieren Sie das Gerät ([Seite 3](#page-8-0)).
- **3** Klicken Sie im Bereich für Karten-Updates auf **Jetzt aktualisieren**.
- **4** Folgen Sie den Anweisungen auf dem Bildschirm.

### **Abschalten des Geräts**

Sie können das Gerät vollständig ausschalten.

**<sup>1</sup>**Halten Sie die **Einschalttaste** <sup>➊</sup> 3 Sekunden lang gedrückt.

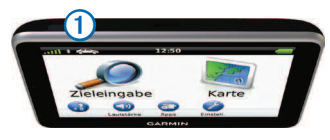

<span id="page-9-0"></span>**HINWEIS**: Wenn Sie die **Einschalttaste** weniger als 3 Sekunden gedrückt halten, wechselt das Gerät in den Ruhezustand [\(Seite 4](#page-9-1)).

### **2** Wählen Sie **Aus**.**Zurücksetzen des Geräts**

Sie können das Gerät zurücksetzen, falls es nicht mehr funktioniert.

Halten Sie die **Einschalttaste** 10 Sekunden lang gedrückt.

# <span id="page-9-1"></span>**Informationen zum Ruhezustand**

Nutzen Sie den Ruhezustand, um den Akku zu schonen, wenn das Gerät nicht verwendet wird. Im Ruhezustand verbraucht das Gerät nur sehr wenig Strom, sodass in diesem Modus eine Akkuladung mehrere Wochen hält.

### **Aktivieren des Ruhezustands**

Drücken Sie die **Einschalttaste**.

### **Beenden des Ruhezustands**

Wenn sich das Gerät im Ruhezustand befindet drücken Sie die **Einschalttaste**, und tippen Sie zweimal auf  $\bigcirc$ 

# <span id="page-9-2"></span>**Einstellen der Bildschirmhelligkeit**

- **1** Wählen Sie **Einstellungen** > **Anzeige** > **Helligkeit**.
- **2** Passen Sie die Helligkeit mithilfe des Schiebereglers an.

# <span id="page-9-3"></span>**Anpassen der Lautstärke**

- **1** Wählen Sie **Lautstärke**.
- **2** Wählen Sie eine Option:
	- Passen Sie die Lautstärke mithilfe des Schiebereglers an.
	- Wählen Sie **N**, um den Ton des Geräts stumm zu schalten.
	- Wählen Sie > **Audiomischpult**, und verwenden Sie die Schieberegler, um die Lautstärke für Navigationsansagen, Telefon und Medien anzupassen.

# <span id="page-10-0"></span>**Symbole der Statusleiste**

Die Statusleiste befindet sich oben im Hauptmenü. Die Symbole der Statusleiste zeigen Informationen zu Funktionen des Geräts an. Sie können einige Symbole auswählen, um Einstellungen zu ändern oder zusätzliche Informationen einzublenden.

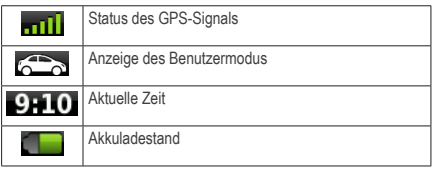

# **Satellitensignale**

Sobald das Gerät eingeschaltet ist, beginnt es mit der Erfassung von Satellitensignalen. Das Gerät benötigt möglicherweise eine unbehinderte Sicht zum Himmel, um Satellitensignale zu erfassen. Wenn mindestens ein Balken (**nij i**) grün angezeigt wird, hat das Gerät Satellitensignale erfasst.

Weitere Informationen zu GPS finden Sie unter <www.garmin.com/aboutGPS>.

### **Anzeigen des GPS-Signalstatus**

Halten Sie **mill** drei Sekunden lang gedrückt.

#### <span id="page-11-0"></span>**Benutzermodi**

 $\dot{\hat{\mathbf{r}}}$ 

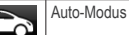

**Fußgängermodus** 

Routing und Navigation werden je nach Benutzermodus unterschiedlich berechnet.

Beispielsweise wird im Auto-Modus die voraussichtliche Ankunftszeit unter Berücksichtigung der Geschwindigkeitsbeschränkungen auf den Straßen der Route berechnet. Im Fußgängermodus wird die Ankunftszeit anhand der Schrittgeschwindigkeit berechnet.

#### *Auswählen eines Benutzermodus*

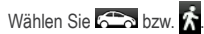

### **Informationen zum Akku**

Wenn das Gerät mit der Stromversorgung verbunden ist. wird es aufgeladen.

in der Statusleiste zeigt den Ladestatus des integrierten Akkus an. Erhöhen Sie die Genauigkeit der Ladestandsanzeige, indem Sie den Akku einmal vollständig entladen und dann wieder vollständig aufladen. Trennen Sie das Gerät erst von der Stromversorgung, wenn der Akku vollständig geladen ist.

# **Verwenden der Bildschirmschaltlächen**

- Wählen Sie  $\blacktriangleright$ , um zum vorherigen Bildschirm zurückzukehren.
- Halten Sie Dgedrückt, um schnell zum Hauptmenü zurückzukehren.
- Wählen Sie <sup>1</sup> bzw. **V**, um weitere Optionen anzuzeigen.
- Halten Sie bzw. gedrückt, um den Bildlauf zu beschleunigen.
- Wählen Sie  $\equiv$  um ein Menü mit Optionen für den aktuellen Bildschirm anzuzeigen.

# <span id="page-12-0"></span>**Verwenden der Bildschirmtastatur**

Informationen zum Ändern des Tastaturlayouts inden Sie unter Sprach- und Tastatureinstellungen" [\(Seite 47\)](#page-52-1).

- Wählen Sie ein Zeichen auf der Tastatur, um einen Buchstaben oder eine Zahl einzugeben.
- Wählen Sie  $\longrightarrow$  um ein Leerzeichen einzugeben.
- Wählen Sie ... um eine Eingabe zu löschen.
- Wählen Sie  $\blacksquare$  um ein Zeichen zu löschen.
- Halten Sie **au gedrückt, um die gesamte Eingabe zu** löschen.
- Wählen Sie ( $\oplus$ ), um den Sprachmodus für die Tastatur auszuwählen.
- Wählen Sie **Bark II. um Sonderzeichen, z. B.** Satzzeichen, einzugeben.
- Wählen Sie  $\blacksquare$ , um die Großschreibung von Zeichen zu ändern.

# <span id="page-12-1"></span>**Informationen zu Kurzbefehlen**

Sie können dem Menü **Zieleingabe** Kurzbefehle hinzufügen. Ein Kurzbefehl kann auf eine Position, eine Kategorie oder eine Suchfunktion verweisen.

### **Hinzufügen von Symbolen für Kurzbefehle**

Das Menü **Zieleingabe** kann bis zu 36 Symbole für Kurzbefehle umfassen.

- **1** Wählen Sie **Zieleingabe** > **Kurzbefehl hinzufügen**.
- **2** Wählen Sie ein Element.

#### **Entfernen von Kurzbefehlen**

- **1 Wählen Sie Zieleingabe** >  $\blacksquare$  > **Kurzbefehl(e) entfernen**.
- **2** Wählen Sie den Kurzbefehl aus, den Sie entfernen möchten.
- **3** Wählen Sie den Kurzbefehl erneut aus, um den Vorgang zu bestätigen.

# <span id="page-13-2"></span>**Suchen von Positionen**

<span id="page-13-0"></span>Das Gerät bietet viele Möglichkeiten zum Suchen nach Positionen:

- Nach Kategorie ([Seite 8](#page-13-1))
- In der Nähe einer anderen Position ([Seite 10](#page-15-0))
- Durch Eingabe des Namens ([Seite 11](#page-16-1))
- Nach Adresse [\(Seite 11](#page-16-1))
- Karte [\(Seite 12](#page-17-0))
- Nach kürzlich gefundenen Positionen ([Seite 13](#page-18-1))
- Koordinaten [\(Seite 11](#page-16-1))
- Fotos ([Seite 12](#page-17-0))
- Favoriten [\(Seite 14](#page-19-1))

# **Informationen zu Positionen**

<span id="page-13-3"></span>Die auf dem Gerät installierten Detailkarten enthalten Positionen, z. B. Restaurants, Hotels und Autoservices. Suchen Sie mithilfe der Funktion für Kategorien nach Geschäften oder Sehenswürdigkeiten in der Nähe.

# <span id="page-13-1"></span>**Suchen von Positionen**

- **1** Wählen Sie **Zieleingabe**.
- **2** Wählen Sie eine Kategorie oder **Kategorien**.
- **3** Wählen Sie bei Bedarf eine Unterkategorie.
- **4** Wählen Sie eine Position.

#### *Suchen innerhalb von Kategorien*

Grenzen Sie Suchergebnisse ein, indem Sie innerhalb bestimmter Kategorien suchen.

- **1** Wählen Sie **Zieleingabe**.
- **2** Wählen Sie eine Kategorie oder **Kategorien**.
- **3** Wählen Sie bei Bedarf eine Unterkategorie.
- 4 Wählen Sie die Suchleiste 1.

<span id="page-14-0"></span>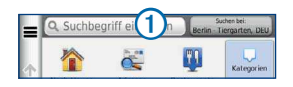

- **5** Geben Sie den Namen ganz oder teilweise ein.
- **6** Wählen Sie Q

### **Suchen von Positionen mit der Suchleiste**

Suchen Sie mithilfe der Suchleiste nach Positionen, indem Sie eine Kategorie, den Namen eines Unternehmens, eine Adresse oder eine Stadt eingeben.

- **1** Wählen Sie **Zieleingabe**.
- **2** Wählen Sie die Suchleiste 1
- **3** Geben Sie einen Suchbegriff ein.

Während der Eingabe werden unterhalb der Suchleiste Suchbegriffe vorgeschlagen.

- **4** Wählen Sie eine Option:
	- Suchen Sie nach einem Typ von Point of Interest, indem Sie den Namen einer Kategorie eingeben, z. B. Kinos.
- Suchen Sie namentlich nach Points of Interest indem Sie Namen ganz oder teilweise eingeben.
- Suchen Sie nach einer Adresse in der Nähe, indem Sie den Straßennamen und die Hausnummer eingeben.
- Suchen Sie nach einer Adresse in einer anderen Stadt, indem Sie den Straßenamen, die Hausnummer, die Stadt und das Land eingeben.
- Suchen Sie nach einer Stadt, indem Sie die Stadt und optional ein Bundesland, eine Provinz oder ein Land eingeben.
- Suchen Sie nach Koordinaten, indem Sie die Breiten- und Längengrade eingeben.
- **5** Wählen Sie eine Option:
	- Suchen Sie nach einem vorgeschlagenen Suchbegriff, indem Sie den Begriff auswählen.
	- Suchen Sie nach dem eingegebenen Text, indem Sie **Q** auswählen.
- **6** Wählen Sie bei Bedarf eine Position aus.

# <span id="page-15-1"></span><span id="page-15-0"></span>**Ändern des Suchgebiets**

Standardmäßig sucht das Gerät nach Positionen in der Nähe der aktuellen Position. Sie können nach einer Position in der Nähe einer anderen Stadt oder Position suchen.

- **1** Wählen Sie **Zieleingabe** > **Suchen bei**.
- **2** Wählen Sie eine Option.
- **3** Wählen Sie bei Bedarf eine Position.

# **Melden von geschlossenen oder fehlenden POIs**

Wenn die Suchergebnisse einen veralteten oder fehlerhaften POI enthalten, können Sie Garmin den Fehler melden und

den POI aus zukünftigen Suchvorgängen entfernen.

- **1** Suchen Sie nach einem POI ([Seite 8\)](#page-13-0).
- **2** Wählen Sie in den Suchergebnissen einen POI aus.
- $3$  Wählen Sie  $\bullet$
- **4** Wählen Sie > **Bearbeiten**.
- **5** Wählen Sie **Als geschlossen melden** oder **Als fehlend melden**.

### **Bearbeiten von Positionen**

Sie können die Adresse oder Telefonnummer einer Position ändern, die in den Suchergebnissen angezeigt wird.

- **1** Suchen Sie nach Positionen ([Seite 8\)](#page-13-2).
- **2** Wählen Sie eine Position aus der Liste aus.
- **3** Wählen Sie .
- **4** Wählen Sie > **Bearbeiten**.
- **5** Wählen Sie **Adresse** oder **Telefonnummer**, und geben Sie die neuen Informationen ein.

#### **Bewerten von Points of Interest**

Sie können einen Point of Interest bewerten.

- **1** Suchen Sie nach Positionen ([Seite 8\)](#page-13-2).
- 2 Wählen Sie  $\equiv$  >  $\bigcirc$
- **3** Wählen Sie die Bewertungssymbole, um den Point of Interest zu bewerten.

Die Bewertung auf dem Gerät wird aktualisiert.

# <span id="page-16-0"></span>**Informationen zu Suchfunktionen**

Mithilfe von Suchfunktionen können Sie nach Städten, Adressen, Kreuzungen oder Koordinaten suchen. Die Suchfunktion für Adressen wird standardmäßig im Menü **Zieleingabe** angezeigt. Damit Sie nach Städten, Kreuzungen und Koordinaten suchen können, müssen Sie dem Menü **Zieleingabe** diese Suchfunktionen hinzufügen [\(Seite 7\)](#page-12-1).

### <span id="page-16-1"></span>**Suchen von Adressen**

**HINWEIS**: Die Reihenfolge der Schritte ändert sich möglicherweise abhängig von den auf dem Gerät geladenen Kartendaten.

- **1** Wählen Sie **Zieleingabe** > **Adresse**.
- **2** Geben Sie die Informationen an, zu deren Eingabe Sie durch die Anweisungen auf dem Bildschirm aufgefordert werden.
- **3** Wählen Sie bei Bedarf die Option **Suchen bei**, und geben Sie eine andere Stadt oder eine andere Postleitzahl ein.
- **4** Wählen Sie bei Bedarf die Adresse.

# **Suchen von Städten**

Bevor Sie nach Städten suchen können, müssen Sie dem Menü **Zieleingabe** die Suchfunktion für Städte hinzufügen [\(Seite 7](#page-12-1)).

- **1** Wählen Sie **Zieleingabe** > **Städte**.
- **2** Wählen Sie **Suchbegriff eingeben**.
- **3** Geben Sie einen Städtenamen ein, und wählen  $\overline{\mathbf{q}}$  .
- **4** Wählen Sie eine Stadt.

# **Suchen von Kreuzungen**

Bevor Sie nach Kreuzungen suchen können, müssen Sie der Suchfunktion für Kreuzungen einen Kurzbefehl hinzufügen ([Seite 7\)](#page-12-1).

- **1** Wählen Sie **Zieleingabe** > **Kreuzungen**.
- **2** Wählen Sie ein Bundesland oder eine Provinz.

**HINWEIS**: Wählen Sie bei Bedarf **Bundesland oder Land**, um das Land, das Bundesland oder die Provinz zu ändern.

- **3** Geben Sie den Namen der ersten Straße ein, und wählen Sie **Weiter**.
- **4** Wählen Sie bei Bedarf die Straße.
- <span id="page-17-1"></span>**5** Geben Sie den Namen der zweiten Straße ein, und wählen Sie **Weiter**.
- **6** Wählen Sie bei Bedarf die Straße.
- **7** Wählen Sie bei Bedarf die Kreuzung.

### **Suchen von Positionen anhand von Koordinaten**

Sie können durch die Eingabe von Breiten- und Längengraden eine Position festlegen. Diese Methode kann besonders beim Geocaching hilfreich sein.

- **1** Wählen Sie **Zieleingabe** > **Kategorien** > **Koordinaten**.
- **2** Wählen Sie bei Bedarf die Option > **Format**, wählen Sie das für die Karte angemessene Koordinatenformat und dann **Speichern**.
- **3** Wählen Sie die Breitenkoordinate.
- **4** Geben Sie die neue Koordinate ein, und wählen Sie **Fertig**.
- **5** Wählen Sie die Längenkoordinate.
- **6** Geben Sie die neue Koordinate ein, und wählen Sie **Fertig**.
- **7** Wählen Sie **Karte**.

### <span id="page-17-0"></span>**Suchen von Positionen auf der Karte**

Bevor Sie nach in den Kartendaten enthaltenen POIs suchen können, z. B. Restaurants, Kliniken und Tankstellen, müssen Sie die Karten-Ebene für POIs entlang der Straße aktivieren ([Seite 22](#page-27-1)).

- **1** Wählen Sie **Karte**.
- **2** Wählen Sie den Bildschirm aus.
- **3** Verschieben Sie die Karte, und vergrößern Sie sie, um das Suchgebiet anzuzeigen.

Auf der Karte werden Positionsmarkierungen für POIs entlang der Straße angezeigt.

- **4** Wählen Sie bei Bedarf **Q**, und wählen Sie ein Kategoriesymbol aus, um nur POIs einer bestimmten Kategorie anzuzeigen.
- **5** Wählen Sie eine Option:
	- Wählen Sie eine Positionsmarkierung aus.
	- Wählen Sie einen Punkt aus, z. B. eine Straße, Kreuzung oder Adresse.

nüvi 140/150-Serie – Benutzerhandbuch 13

<span id="page-18-0"></span>**6** Wählen Sie bei Bedarf die Positionsbeschreibung aus, um weitere Informationen anzuzeigen.

#### **Suchen von Positionen mithilfe der Schnellsuche**

Nachdem Sie eine Suche nach einem Point of Interest durchgeführt haben, wird für einige Kategorien möglicherweise eine Liste für die Schnellsuche mit den letzten vier ausgewählten Zielen angezeigt.

- **1** Wählen Sie **Zieleingabe**.
- **2** Wählen Sie eine Kategorie oder **Kategorien**.
- **3** Wählen Sie ein Ziel aus der Liste für die Schnellsuche aus, wenn diese angezeigt wird.
- **4** Wählen Sie bei Bedarf das entsprechende Ziel aus.

# **Speichern einer Zu Hause-Position**

Sie können eine Position, an die Sie sehr häufig zurückkehren, als Zu Hause-Position festlegen.

**1 Wählen Sie Zieleingabe** >  $\equiv$  > Zu Hause eingeben.

**2** Wählen Sie **Meine Adresse eingeben**, **Aktuelle Position verwenden** oder **Kürzlich gefunden**.

Die Position wird im Ordner "Gespeichert" als "Zu Hause" gespeichert [\(Seite 14\)](#page-19-1).

#### *Aufsuchen der Zu Hause-Position*

Wählen Sie **Zieleingabe** > **Nach Hause**.

#### *Bearbeiten der Informationen der Zu Hause-Position*

- **1** Wählen Sie **Zieleingabe** > **Gespeichert** > **Zu Hause**.
- **2** Wählen Sie > **Bearbeiten**.
- **3** Geben Sie die Änderungen ein.
- **4** Wählen Sie **Fertig**.

# <span id="page-18-1"></span>**Suchen von kürzlich gefundenen Orten**

Im Gerät werden die letzten 50 gefundenen Positionen gespeichert.

- **1** Wählen Sie **Zieleingabe** > **Kürzlich**.
- **2** Wählen Sie eine Position.

#### <span id="page-19-0"></span>*Löschen der Liste kürzlich gefundener Orte*

Wählen Sie **Zieleingabe** > **Kürzlich** > > **Löschen** > **Ja**.

# **Suchen nach Parkplätzen**

Sie können nach detaillierten Informationen zu Parkplätzen und Preisen suchen.

- **1** Wählen Sie **Zieleingabe** > **Kategorien** > **Parken**.
- **2** Wählen Sie eine Option.
- **3** Wählen Sie eine Parkmöglichkeit.

# **Festlegen einer simulierten Position**

Wenn Sie sich in einem Gebäude befinden oder keine Satellitensignale empfangen, können Sie mithilfe des GPS eine simulierte Position einrichten.

- **1** Wählen Sie **Einstellungen** > **Navigation**.
- **2** Wählen Sie **GPS-Simulation**.
- **3** Wählen Sie **Karte**.
- **4** Wählen Sie einen Bereich auf der Karte aus.

Die Adresse der Position wird unten im Bildschirm angezeigt.

- **5** Wählen Sie die Adresse.
- **6** Wählen Sie **Position setzen**.

# <span id="page-19-1"></span>**Speichern von Positionen**

Sie können Positionen speichern, um sie schnell zu finden und Routen zu ihnen zu erstellen.

# **Speichern einer Position**

- Suchen Sie nach POIs [\(Seite 8](#page-13-3)).
- **2** Wählen Sie einen POI aus der Liste aus.
- **3** Wählen Sie .
- **4** Wählen Sie >**Speichern**.
- **5** Geben Sie bei Bedarf einen Namen ein, und wählen Sie **Fertig**.

# **Speichern der aktuellen Position**

- **1** Wählen Sie auf der Karte das Fahrzeugsymbol.
- **2** Wählen Sie **Speichern**.
- **3** Geben Sie einen Namen ein, und wählen Sie **Fertig**.

<span id="page-20-0"></span>**4** Wählen Sie **OK**.

### **Starten einer Route zu einem Favoriten**

- **1** Wählen Sie **Zieleingabe** > **Gespeichert**.
- **2** Wählen Sie bei Bedarf eine Kategorie, oder wählen Sie **Alle Kategorien**.
- **3** Wählen Sie eine Position.
- **4** Wählen Sie **Los!**.

### **Bearbeiten von Favoriten**

- **1** Wählen Sie **Zieleingabe** > **Gespeichert**.
- **2** Wählen Sie bei Bedarf eine Kategorie.
- **3** Wählen Sie eine Position.
- 4 Wählen Sie **...**
- **5** Wählen Sie > **Bearbeiten**.
- **6** Wählen Sie eine Option:
	- Wählen Sie **Name**.
	- Wählen Sie **Telefonnummer**.
- Weisen Sie Favoriten bestimmte Kategorien zu, indem Sie **Kategorien** wählen.
- Wenn Sie ein Foto mit dem Favoriten speichern möchten, wählen Sie **Foto zuweisen** ([Seite](#page-38-0) 33).
- Ändern Sie das zum Markieren des Favoriten auf der Karte verwendete Symbol, indem Sie **Kartensymbol ändern** wählen.
- **7** Bearbeiten Sie die Informationen.
- **8** Wählen Sie **Fertig**.

# **Favoriten Kategorien zuweisen**

Sie können benutzerdefinierte Kategorien hinzufügen, um Favoriten zu organisieren.

**HINWEIS**: Kategorien werden im Menü für gespeicherte Positionen angezeigt, nachdem Sie mehr als 12 Positionen gespeichert haben.

- **1** Wählen Sie **Zieleingabe** > **Gespeichert**.
- **2** Wählen Sie eine Position.
- **3** Wählen Sie .
- <span id="page-21-0"></span>**4** Wählen Sie > **Bearbeiten** > **Kategorien**.
- **5** Geben Sie einen oder mehrere Kategorienamen ein. Trennen Sie diese durch Komma voneinander.

Während der Eingabe werden unterhalb der Textleiste Vorschläge angezeigt. Sie können einen Vorschlag auswählen, um diesen zu verwenden.

**6** Wählen Sie **Fertig**.

# **Weitergeben von Favoriten**

Wenn Sie die Position eines Points of Interest speichern, der nicht in den Kartendaten enthalten ist, können Sie die Position an Garmin weitergeben, sodass sie zukünftigen Karten-Updates hinzugefügt und an die Garmin-Community weitergegeben werden kann.

- **1** Wählen Sie **Zieleingabe** > **Favoriten**.
- **2** Wählen Sie bei Bedarf eine Kategorie.
- **3** Wählen Sie eine Position.
- Wählen Sie
- **5** Wählen Sie **Neuen POI**.
- **6** Geben Sie eine oder mehrere Kategorien ein, die auf die Position zutreffen, und wählen Sie **Fertig**.
- **7** Wählen Sie **Melden**.

#### **Löschen von gespeicherten Positionen**

**HINWEIS**: Gelöschte Positionen können nicht wiederhergestellt werden.

- **1** Wählen Sie **Zieleingabe** > **Gespeichert**.
- **2** Wählen Sie > **Favoriten löschen**.
- **3** Aktivieren Sie das Kontrollkästchen neben den zu löschenden gespeicherten Positionen, und wählen Sie **Löschen**.

# **Navigation**

# <span id="page-22-0"></span>**Starten von Routen**

- **1** Suchen Sie nach einer Position [\(Seite 8\)](#page-13-2).
- **2** Wählen Sie eine Position.
- **3** Wählen Sie **Los!**.
- **4** Wählen Sie bei Bedarf eine Option.
	- Wählen Sie **Auto**.
	- Wählen Sie **Zu Fuss**.
	- Wählen Sie **Öffentliche Verkehrsmittel**, um eine Route für die Navigation mit öffentlichen Verkehrsmitteln und mit Fußwegen zu erstellen.
- **5** Wählen Sie bei Bedarf eine Route.

### **Starten einer Route zu einem Favoriten**

- **1** Wählen Sie **Zieleingabe** > **Gespeichert**.
- **2** Wählen Sie bei Bedarf eine Kategorie, oder wählen Sie **Alle Kategorien**.
- **3** Wählen Sie eine Position.
- **4** Wählen Sie **Los!**.

# <span id="page-22-1"></span>**Verwenden der Vorschau für mehrere Routen**

- **1** Suchen Sie nach einer Position.
- **2** Wählen Sie eine Position.
- **3** Wählen Sie **Routen**, und wählen Sie bei Bedarf die Option **Auto** [\(Seite 8](#page-13-1)).

Auf einer Karte werden Routen mit kürzerer Zeit, kürzerer Strecke und weniger Kraftstoff angezeigt.

- **4** Wählen Sie mithilfe der Bildschirmschaltlächen eine Route aus.
- **5** Wählen Sie **Los!**.

# <span id="page-23-0"></span>**Auto-Navigation**

Die Route ist durch eine magentafarbene Linie gekennzeichnet. Die Ziellagge zeigt das Ziel an.

Während der Fahrt führt Sie das Gerät mithilfe von Sprachansagen, Pfeilen auf der Karte und Anweisungen oben auf der Karte zum Ziel. Wenn Sie von der ursprünglichen Route abweichen, berechnet das Gerät die Route neu und liefert neue Fahranweisungen.

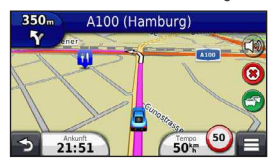

#### **Verwenden der Karte für die Auto-Navigation**

- **1** Wählen Sie im Hauptmenü die Option **Karte**.
- **2** Wenn die Zoomsteuerungen ausgeblendet sind, wählen Sie die Karte aus, um die Zoomsteuerungen anzuzeigen.
- **3** Wählen Sie die Karte aus, um zum Durchsuchenmodus zu wechseln.

Kartenschaltflächen werden angezeigt.

- **4** Wählen Sie eine Option:
	- Vergrößern bzw. verkleinern Sie die Ansicht, indem Sie bzw. · wählen.
	- Drehen Sie die Kartenansicht, indem Sie wählen.
	- Wechseln Sie zwischen der Ansicht **Norden oben** und 3D, indem Sie (A) wählen.
	- Wählen Sie (3), um Karten-Ebenen hinzuzufügen oder zu entfernen.
	- Zeigen Sie bestimmte Positionskategorien an, indem Sie Q wählen und ein Kategoriesymbol auswählen.
	- Wählen Sie  $\triangleright$ , um die aktuelle Position auf der Karte zu zentrieren.

<span id="page-24-0"></span>• Zeigen Sie Kurzbefehle für Karten- und Navigations-funktionen an, indem Sie **E** wählen.

# **Hinzufügen von Zwischenzielen zu Routen**

Bevor Sie einer Route ein Zwischenziel hinzufügen können, müssen Sie im Auto-Modus auf einer Route navigieren.

- **1** Wählen Sie beim Navigieren einer Route die Option  $\bullet$ , um zum Hauptmenü zurückzukehren.
- **2** Wählen Sie **Zieleingabe**.
- **3** Suchen Sie nach der Position [\(Seite 8](#page-13-1)).
- **4** Wählen Sie **Los!**.
- **5** Wählen Sie **Der Route hinzufügen**.

# **Wählen einer Umleitung**

Bei der Auto-Navigation können Sie mithilfe der Umleitungsfunktion Behinderungen auf der Route (z. B. Baustellen) vermeiden.

**HINWEIS**: Falls die gegenwärtig eingeschlagene Route die einzig mögliche ist, kann das Gerät keine Umleitung berechnen.

Wählen Sie auf der Karte die Option **E** > Umleitung.

#### **Anhalten der Route**

Wählen Sie auf der Karte die Option  $\blacksquare > \Omega$ 

# **Informationen zu Autobahn-POIs**

Während der Navigation einer Route können Sie nach Tankstellen, Restaurants, Unterkünften und Toiletten in der Nähe der nächsten Ausfahrten suchen.

POIs sind auf Registerkarten nach Kategorie aufgeführt.

# **Navigieren zu Ausfahrten**

- Wählen Sie auf der Karte die Option **E** > Autobahn-**POIs**.
- **2** Wählen Sie mithilfe von **a** und **E** eine Ausfahrt aus.
- $3$  Wählen Sie  $\overline{\mathbb{Z}}$  > Los!.

# **Suchen nach Autobahn-POIs**

- **1** Wählen Sie auf der Karte die Option > **Autobahn-POIs**.
- **2** Wählen Sie mithilfe von **s** und **E** eine der nächsten Ausfahrten aus.
- **3** Wählen Sie eine Registerkarte für Autobahn-POIs aus.
- <span id="page-25-0"></span>Wählen Sie **B**, um Tankstellen in der Nähe anzuzeigen.
- Wählen Sie <sup>11</sup>, um Restaurants in der Nähe anzuzeigen.
- Wählen Sie  $\blacksquare$ , um Unterkünfte in der Nähe anzuzeigen.
- Wählen Sie **++**, um Toiletten in der Nähe anzuzeigen.
- **4** Wählen Sie einen Point of Interest.

# **Vermeiden von Straßenmerkmalen**

- **1** Wählen Sie **Einstellungen** > **Navigation** > **Vermeidungen**.
- **2** Wählen Sie die Straßenmerkmale aus, die auf der Route vermieden werden sollen, und wählen Sie **Speichern**.

### **Vermeiden von Verkehrsmitteln**

**HINWEIS**: Verkehrsmittel sind verfügbar, wenn cityXplorer-Karten geladen sind ([Seite 21](#page-26-0)).

**1** Wählen Sie **Einstellungen** > **Navigation** > **Öffentliche Verkehrsmittel**.

- **2** Wählen Sie die Verkehrsmittel aus, die auf der Route vermieden werden sollen.
- **3** Wählen Sie **Speichern**.

### **Navigieren im Luftlinien-Modus**

Wenn Sie beim Navigieren keinen Straßen folgen, können Sie den Luftlinien-Modus verwenden.

- **1** Wählen Sie **Einstellungen** > **Navigation**.
- **2** Wählen Sie **Routenpräferenz** > **Luftlinie** > **Speichern**.

Die Route wird als gerade Linie zur Position berechnet.

# **Fußgängerrouten**

### **Fußgänger-Navigation**

Im Fußgängermodus wird die Route auf einer zweidimensionalen Karte angezeigt.

**HINWEIS**: cityXplorer-Karten sind nicht im Lieferumfang des Geräts enthalten. Unter http://my.garmin.com können Sie cityXplorer-Karten erwerben.

<span id="page-26-0"></span>**HINWEIS**: Sie können die auf einer Fußgängerroute verwendeten öffentlichen Verkehrsmittel ändern und die Distanz des Fußwegs begrenzen [\(Seite 43\)](#page-48-0).

### **Verwenden der Navigationskarte für Fußgänger**

Informationen zu weiteren Kartenfunktionen inden Sie auf [Seite 22](#page-27-0).

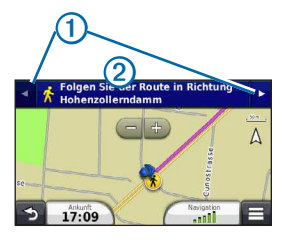

- Wählen Sie  $\Omega$ , um zwischen Teilstrecken der Route zu wechseln.
- Wählen Sie 2, um den Routenverlauf anzuzeigen.

### **Informationen zu Kartensymbolen**

- Bei der Navigation im Fußgängermodus kennzeichnet das Symbol Ihre ungefähre Position sowie die Richtung auf der Karte, in die Sie sich bewegen.
- Der Kreis um das Symbol **of kennzeichnet die** Genauigkeit der Position auf der Karte. Je kleiner der Kreis, desto genauer ist die angezeigte Position.
- Die gelben Symbole zeigen an, welches Verkehrsmittel für die entsprechende Teilstrecke der Route verwendet wird. Wenn beispielsweise das Symbol  $\bigcirc$  angezeigt wird, steigen Sie an diesem Punkt der Route in einen Bus ein.
- Die schwarzen Punkte auf der Karte kennzeichnen Haltestellen für öffentliche Verkehrsmittel entlang der Route.

# **Kartenseiten**

# <span id="page-27-0"></span>**Anpassen der Karte**

# <span id="page-27-1"></span>**Anpassen der Karten-Ebenen**

Sie können anpassen, welche Daten auf der Karte angezeigt werden, z. B. Symbole für Points of Interest und Straßenbedingungen.

- 1 Wählen Sie auf der Karte die Option **E**.
- **2** Wählen Sie **Karten-Ebenen**.
- **3** Wählen Sie, welche Ebenen auf der Karte angezeigt werden sollen, und wählen Sie **Speichern**.

#### <span id="page-27-2"></span>*Anzeigen der Reiseaufzeichnung*

Das Gerät führt eine Reiseaufzeichnung durch, d. h. eine Aufzeichnung des von Ihnen zurückgelegten Wegs.

- **1** Wählen Sie **Einstellungen** > **Karte und Fahrzeug** > **Karten-Ebenen**.
- **2** Aktivieren Sie das Kontrollkästchen **Reiseaufzeichnung**.

## **Ändern des Kartendatenfelds**

- **1** Wählen Sie auf der Karte das Datenfeld oben links.
- **2** Wählen Sie einen Datentyp, der angezeigt werden soll.
- **3** Wählen Sie **Speichern**.

### **Ändern der Kartenansicht**

- **1** Wählen Sie **Einstellungen** > **Karte und Fahrzeug** > **Kartenansicht im Auto-Modus**.
- **2** Wählen Sie eine Option:
	- Wählen Sie **In Fahrtrichtung**, um die Karte zweidimensional anzuzeigen, wobei sich die Fahrtrichtung oben befindet.
	- Wählen Sie **Norden oben**, um die Karte zweidimensional anzuzeigen, wobei sich Norden oben beindet.
	- Wählen Sie **3D**, um die Karte dreidimensional anzuzeigen.

# <span id="page-28-0"></span>**Ändern der Extras auf der Karte**

Kartenextras werden als Schaltläche auf der Karte angezeigt und bieten schnell Zugriff auf Gerätefunktionen. Beispielsweise können Sie eine Schaltläche für eine Umleitung, zum Anpassen der Helligkeit oder zum Anzeigen von Autobahn-POIs hinzufügen. Sie können bis zu drei Icons auswählen, die auf der Karte angezeigt werden.

- **1** Wählen Sie im Hauptmenü die Option **Einstellungen** > **Karte und Fahrzeug** > **Karten-Icons**.
- **2** Wählen Sie eine Option:
	- Fügen Sie ein Icon hinzu, indem Sie ( $\bigcirc$ ) und dann eine Extrafunktion auswählen.
	- Entfernen Sie ein Icon, indem Sie darauf tippen.
	- Stellen Sie die Standard-Icons wieder her, indem Sie **Reset auf Standards** auswählen.
- **3** Wählen Sie **Speichern**.

## **Ändern des Kartencockpits**

- **1** Wählen Sie **Einstellungen** > **Karte und Fahrzeug** > **Cockpits**.
- **2** Wählen Sie mit den Pfeilen ein Cockpit aus.
- **3** Wählen Sie **Speichern**.

# **Anzeigen von Abbiegungen**

#### **Anzeigen einer Liste von Abbiegungen**

Wenn Sie eine Route navigieren, können Sie alle Abbiegungen und Fahrtrichtungsänderungen auf der Route sowie die Distanz zwischen den Abbiegungen anzeigen.

- **1** Wählen Sie oben auf der Karte die Textleiste aus.
- **2** Wählen Sie eine Abbiegung aus.

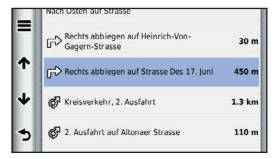

<span id="page-29-0"></span>Die Details für die Abbiegung werden angezeigt. Für Kreuzungen auf Hauptverkehrsstraßen wird die Kreuzungsansicht angezeigt, sofern diese verfügbar ist.

#### *Anzeigen der gesamten Route auf der Karte*

- **1** Wählen Sie beim Navigieren einer Auto-Route die Navigationsleiste oben auf der Karte aus.
- **2** Wählen Sie > **Karte**.

# **Anzeigen des nächsten Abbiegepunkts**

Bei der Auto-Navigation wird oben links auf der Karte eine Vorschau des nächsten Abbiegepunkts, des Fahrspurwechsels oder der Fahrtrichtungsänderung angezeigt. Die Vorschau umfasst die Distanz zum Abbiegepunkt oder zur Fahrtrichtungsänderung sowie die richtige Spur, auf der Sie sich befinden sollten, sofern diese Informationen verfügbar sind.

Wählen Sie auf der Karte die Option **BED**, um den nächsten Abbiegepunkt auf der Karte anzuzeigen.

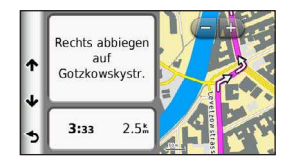

### **Anzeigen von Kreuzungen**

Bei der Auto-Navigation werden auf Hauptverkehrsstraßen fotorealistische 3D-Kreuzungsansichten angezeigt. Wenn Sie sich einer Kreuzung auf der Route nähern, wird kurz ein Bild für die Kreuzung angezeigt, sofern dies verfügbar ist.

Wählen Sie auf der Karte die Option **BED**, um die nächste Kreuzung anzuzeigen, sofern diese verfügbar ist.

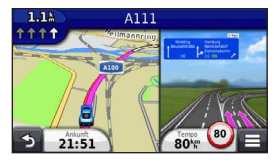

#### <span id="page-30-0"></span>**Anzeigen von Verkehrsmeldungen**

Während der Auto-Navigation wird in der Navigationsleiste möglicherweise eine Verkehrsmeldung angezeigt.

Wählen Sie die Meldung aus, um weitere Informationen anzuzeigen.

### **Anzeigen von Reiseinformationen**

Auf der Reiseinformationsseite werden das aktuelle Tempo sowie Statistiken zur Reise angezeigt.

**TIPP**: Wenn Sie die Fahrt häufig unterbrechen, lassen Sie das Gerät eingeschaltet, damit die Reisezeit genau erfasst werden kann.

Wählen Sie auf der Karte die Option  $\blacksquare$ **Reisecomputer**.

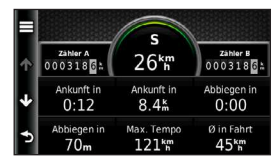

#### *Zurücksetzen von Reiseinformationen*

- 1 Wählen Sie auf der Karte die Option **Reisecomputer**.
- **2** Wählen Sie > **Feld(er) zurücksetzen**.
- **3** Wählen Sie eine Option:
	- Wenn Sie nicht auf einer Route navigieren wählen Sie **Alle auswählen**, um mit Ausnahme der Geschwindigkeitsanzeige alle Datenfelder auf der Seite zurückzusetzen.
	- Wählen Sie **Reset: Reisedaten**, um alle Werte des Reisecomputers zurückzusetzen.
	- Wählen Sie **Reset: Max� Tempo**, um die Maximal-Geschwindigkeit zurückzusetzen.
	- Wählen Sie **Reset: Zähler B**, um den Kilometerzähler zurückzusetzen.

# <span id="page-31-0"></span>**Anzeigen von Informationen zur aktuellen Position**

Verwenden Sie die Seite **Wo bin ich?**, um Informationen zur aktuellen Position anzuzeigen. Diese Funktion ist sehr hilfreich, falls Sie einer Notrufzentrale Ihren Standort mitteilen müssen.

Wählen Sie auf der Karte die Option  $\equiv$  > Wo bin **ich?**.

### **Suchen von Serviceeinrichtungen in der Nähe**

- **Wählen Sie auf der Karte die Option**  $\blacksquare$  **> Wo bin ich?**.
- **2** Wählen Sie **Kliniken**, **Polizei** oder **Tanken**, um die nächstgelegene Position in der jeweiligen Kategorie anzuzeigen.

# **Verwenden der Apps**

# **Verwenden der Hilfe**

Wählen Sie **Apps** > **Hilfe**, um Informationen zur Verwendung des Geräts anzuzeigen.

### **Suchen nach Hilfethemen**

Wählen Sie Apps > Hilfe >  $\Omega$ .

# **ecoRoute**

ecoRoute™ berechnet Spritverbrauch und Kraftstoffkosten zum Ziel. Zudem bietet ecoRoute Möglichkeiten zum Verringern des Spritverbrauchs.

Bei den durch ecoRoute bereitgestellten Daten handelt es sich lediglich um Schätzwerte. Wenn Sie genauere und auf Ihr Fahrzeug und Ihre Fahrgewohnheiten abgestimmte Verbrauchsübersichten erhalten möchten, kalibrieren Sie den Spritverbrauch [\(Seite 27\)](#page-32-0).

### <span id="page-32-1"></span>**Einrichten des Fahrzeugprofils**

Wenn Sie ecoRoute zum ersten Mal verwenden, müssen Sie Informationen zum Fahrzeug eingeben.

- **1** Wählen Sie **Apps** > **ecoRoute**™.
- **2** Geben Sie die Informationen für Kraftstoff und Verbrauch ein.

# **Ändern des Kraftstoffpreises**

- **1** Wählen Sie **Apps** > **ecoRoute**™ > **Tankstelle**.
- **2** Geben Sie den aktuellen Kraftstoffpreis ein, und wählen Sie **Weiter**.
- **3** Wählen Sie **Ja**.

# <span id="page-32-0"></span>**Angleichen des Spritverbrauchs**

Sie können den Spritverbrauch angleichen, um genauere, auf Ihr Fahrzeug und Ihre Fahrgewohnheiten abgestimmte Verbrauchsübersichten zu erhalten. Sie sollten die Angleichung beim Auffüllen des Kraftstofftanks vornehmen.

- **1** Wählen Sie **Apps** > **ecoRoute**™ > **Tankstelle**.
- **2** Geben Sie den aktuellen Kraftstoffpreis ein.
- **3** Geben Sie an, wie viel Kraftstoff das Fahrzeug seit dem letzten Tanken verbraucht hat.
- **4** Geben Sie die Distanz ein, die Sie seit dem letzten Tanken zurückgelegt haben.
- **5** Wählen Sie **Weiter**.

Das Gerät berechnet den durchschnittlichen Spritverbrauch des Fahrzeugs.

**6** Wählen Sie **Speichern**.

# **Informationen zu ecoChallenge**

ecoChallenge ermöglicht es Ihnen, durch die Bewertung Ihrer Fahrgewohnheiten den Spritverbrauch des Fahrzeugs zu optimieren. Je höher Ihr ecoChallenge-Ergebnis ist, desto geringer ist der Spritverbrauch. Wenn das Gerät in Bewegung ist und sich im Auto-Modus beindet, erfasst ecoChallenge Daten und berechnet daraus das Ergebnis.

#### <span id="page-33-0"></span>*Anzeigen der ecoChallenge-Ergebnisse*

- Das aktuelle Ergebnis wird im ecoChallenge-Symbol **auf der Karte angezeigt.**
- Wählen Sie (2), um detaillierte Ergebnisse anzuzeigen.

#### *Informationen zu den ecoChallenge-Ergebnissen*

- **Aktuell**: Zeigt das Ergebnis für die aktuelle Fahrt an.
- **Gesamt**: Zeigt den Durchschnittswert aus den Ergebnissen für Tempo, Beschleunigung und Bremsen an.
- **Tempo**: Zeigt das Ergebnis beim Fahren des Fahrzeugs im verbrauchsarmen Geschwindigkeitsbereich an (dieser liegt bei den meisten Fahrzeugen zwischen 70 und 100 km/h).
- **Beschleunigung**: Zeigt das Ergebnis für gefühlvolles und allmähliches Beschleunigen an. Bei starkem Beschleunigen werden Punkte abgezogen.
- **Bremsen**: Zeigt das Ergebnis für gefühlvolles und allmähliches Bremsen an. Bei starkem Bremsen werden Punkte abgezogen.

#### *Ausblenden des ecoChallenge-Ergebnisses aus der Karte*

Wählen Sie  $\bullet$  >  $\blacksquare$  > Einstellungen > **Ausblenden** > **Speichern**.

#### *Zurücksetzen der ecoChallenge-Ergebnisse*

- **1** Wählen Sie **Apps** > **ecoRoute** > **Fahrzeugproil**.
- **2** Wählen Sie **Reset**.

#### **Anzeigen von Informationen zum Kraftstoffverbrauch**

Sie können den Spritverbrauch, die gesamten Spritkosten und den durchschnittlichen Spritverbrauch anzeigen.

- **1** Wählen Sie **Apps** > **ecoRoute** > **Spritverbrauch**.
- 2 Wählen Sie einen Bereich der grafischen Darstellung aus, um die Ansicht zu vergrößern.

# **Streckenübersicht**

In der Streckenübersicht werden Distanz, Zeit, durchschnittlicher Spritverbrauch und Spritkosten bis zu einem Ziel aufgeführt.

Für jede gefahrene Route wird eine Streckenübersicht erstellt. Sobald Sie auf dem Gerät eine Route anhalten, <span id="page-34-0"></span>wird für die zurückgelegte Distanz eine Streckenübersicht erstellt.

### **Anzeigen einer Streckenübersicht**

Auf dem Gerät können gespeicherte Streckenübersichten angezeigt werden.

**TIPP**: Sie können über den Ordner "Reports" auf dem Laufwerk des Geräts auf Streckenübersichten zugreifen [\(Seite 4](#page-47-0)2).

- **1** Wählen Sie **Apps** > **ecoRoute**™ > **Streckenübersicht**.
- **2** Wählen Sie die gewünschte Streckenübersicht aus.

## **Zurücksetzen von ecoRoute-Informationen**

- **1** Wählen Sie **Apps** > **ecoRoute**™ > **Fahrzeugproil**.
- $2$  **Wählen Sie**  $\equiv$  **> Reset**.

# **Informationen zu Hörbüchern**

Das Gerät kann Hörbücher von Audible.com wiedergeben. Für diese Funktion ist ein Abonnement von Audible.com erforderlich. Rufen Sie die Website <www.audible.com/garmin>auf, um ein kostenloses 30-tägiges Probeabonnement zu aktivieren.

# **Laden von Hörbüchern auf das Gerät**

Bevor Sie Hörbücher auf das Gerät laden können, benötigen Sie ein Abonnement für Audible.com. Weitere Informationen inden Sie unter [www.audible.com/garmin.](www.audible.com/garmin)

- **1** Schließen Sie das Gerät an den Computer an [\(Seite 2](#page-7-2)).
- **2** Melden Sie sich über den Computer beim Konto von Audible.com an.
- **3** Folgen Sie den Anweisungen unter Audible.com.

# **Wiedergeben von Hörbüchern**

- **1** Wählen Sie **Apps** > **Audible**.
- **2** Wählen Sie **Durchsuchen**.
- <span id="page-35-0"></span>**3** Wählen Sie eine Option:
	- Wählen Sie **Titel**.
	- Wählen Sie **Autoren**.
	- Wählen Sie **Sprecher**.
- **4** Wählen Sie ein Buch.
- **5** Wählen Sie eine Option, um die Wiedergabe zu steuern.
	- Wählen Sie <sup>8</sup>. um ein Lesezeichen hinzuzufügen.
	- Wählen Sie  $\blacksquare$ , um die Wiedergabe zu unterbrechen.
	- Wählen Sie , um die Wiedergabe fortzusetzen.
	- Navigieren Sie im Buch schnell vorwärts oder rückwärts, indem Sie den Schieberegler oben auf der Seite verwenden.
	- Wählen Sie >>, um zum nächsten Kapitel zu wechseln.
	- Wählen Sie  $\blacktriangleleft$ , um zum vorherigen Kapitel zu wechseln.
	- Halten Sie gedrückt, um einen schnellen Vorlauf durchzuführen.

• Halten Sie  $\blacktriangleleft$  gedrückt, um einen Rücklauf durchzuführen.

# **Hinzufügen von Lesezeichen**

Wenn Sie ein Hörbuch wiedergeben, setzt der Player die Wiedergabe des Hörbuchs automatisch an der Stelle fort, an der sie zuvor unterbrochen hatten. Sie können ein Lesezeichen einfügen, um eine bestimmte Stelle des Hörbuchs zu markieren.

Wählen Sie während der Wiedergabe eines Hörbuchs die Option > **Lesezeichen**.

### **Fortsetzen der Wiedergabe ab einem Lesezeichen**

- **1** Wählen Sie während der Wiedergabe eines Hörbuchs die Option .
- **2** Wählen Sie ein Lesezeichen.

#### <span id="page-36-0"></span>**Umbenennen von Lesezeichen**

Das Gerät benennt Lesezeichen standardmäßig nach dem Zeitstempel. Sie können ein Lesezeichen umbenennen.

- **1** Wählen Sie während der Wiedergabe eines Hörbuchs die Option > > **Lesezeichen umbenennen**.
- **2** Wählen Sie ein Lesezeichen.
- **3** Geben Sie einen Namen ein, und wählen Sie **Fertig**.

# **Löschen von Lesezeichen**

- **1** Wählen Sie während der Wiedergabe eines Hörbuchs die Option > > **Lesezeichen löschen**.
- **2** Wählen Sie ein Lesezeichen.

# **Planen einer Route**

Sie können die Routenplanung verwenden, um eine Route mit mehreren Zielen zu erstellen und zu speichern.

- **1** Wählen Sie **Apps** > **Routenplanung**.
- 2 Wählen Sie +
- **3** Wählen Sie **Startort wählen**.
- **4** Suchen Sie eine Position ([Seite 8](#page-13-3)).
- **5** Wählen Sie **OK**.
- **6** Wählen Sie -, um weitere Positionen hinzuzufügen.
- **7** Wählen Sie **Weiter**.
- **8** Geben Sie einen Namen ein, und wählen Sie **Fertig**.

# **Bearbeiten einer Wegbeschreibung**

- **1** Wählen Sie **Apps** > **Routenplanung**.
- **2** Wählen Sie eine gespeicherte Route.

<span id="page-37-0"></span>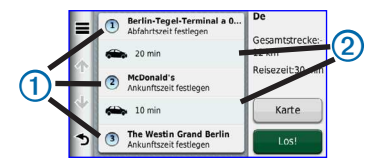

- **3** Wählen Sie eine Option:
	- Wählen Sie 1, um die Ankunfts- oder Abfahrtszeit zu ändern.
	- Wählen Sie  $\textcircled{\textbf{1}}$  > Dauer, um aufzuzeichnen, wie viel Zeit Sie an einer Position verbringen werden.
	- Wählen Sie 2. um den Benutzermodus oder die Routenpräferenz für diesen Teil der Route zu ändern.
	- Wählen Sie **Karte**, um die Route auf der Karte anzuzeigen.

### **Navigieren nach gespeicherter Route**

- **1** Wählen Sie **Apps** > **Routenplanung**.
- **2** Wählen Sie eine gespeicherte Route.
- **3** Wählen Sie **Los!**.
- **4** Wählen Sie eine Route, wenn Sie dazu aufgefordert werden ([Seite 17](#page-22-1)).

# **Bearbeiten einer gespeicherten Route**

- **1** Wählen Sie **Apps** > **Routenplanung**.
- **2** Wählen Sie eine gespeicherte Route.
- 3 Wählen Sie **...**
- **4** Wählen Sie eine Option:
	- Wählen Sie **Route umbenennen**.
	- Wählen Sie **Ziele bearbeiten**, um Positionen hinzuzufügen und zu löschen oder die Reihenfolge von Positionen zu ändern.
	- Wählen Sie **Route löschen**.
	- Wählen Sie **Reihenfolge optimieren**, um die Zwischenziele der Route optimal anzuordnen.

# <span id="page-38-0"></span>**Anzeigen von Bildern**

Zeigen Sie Bilder an, die auf dem Gerät oder auf einer Speicherkarte gespeichert sind. Weitere Informationen zum Laden von Bildern auf das Gerät inden Sie auf [Seite](#page-46-0) 41.

- **1** Wählen Sie **Apps** > **Bildbetrachter**.
- **2** Verwenden Sie die Pfeile, um durch die Bilder zu blättern.
- **3** Wählen Sie ein Bild.

### **Anzeigen von Diaschauen**

- **1** Wählen Sie **Apps** > **Bildbetrachter**.
- 2 Wählen Sie **El**

Tippen Sie auf den Bildschirm, um die Diaschau anzuhalten.

### **Verwenden eines Bilds als Hintergrund**

- **1** Wählen Sie **Apps** > **Bildbetrachter**.
- **2** Wählen Sie ein Bild.
- **3** Wählen Sie > **Als Hintergrund verwenden**.
- **4** Passen Sie den Hintergrund über die Bildschirmschaltlächen an.
- **5** Wählen Sie **Speichern**.

#### **Löschen von Bildern**

- **1** Wählen Sie **Apps** > **Bildbetrachter**.
- **2** Wählen Sie ein Bild.
- **3** Wählen Sie > **Löschen** > **Ja**.

# **Anzeigen vorheriger Routen und Ziele**

Bevor Sie diese Funktion verwenden können, müssen Sie die Funktion für Reisedaten aktivieren ([Seite 48](#page-53-0)).

Sie können auf der Karte vorherige Routen und Positionen anzeigen, an denen Sie angehalten haben.

Wählen Sie **Apps** > **Wo war ich?**.

# <span id="page-39-0"></span>**Verwenden der Weltzeituhr**

- **1** Wählen Sie **Apps** > **Weltzeituhr**.
- **2** Wählen Sie bei Bedarf eine Stadt aus, geben Sie einen Städtenamen ein, und wählen Sie **Fertig**.

### **Anzeigen der Weltkarte**

Wählen Sie Apps > Weltzeituhr > 59

Die Nachtstunden werden im schattierten Bereich der Karte angezeigt.

# **Einstellen eines Alarms**

- **1** Wählen Sie **Apps** > **Wecker**.
- **2** Richten Sie eine Zeit ein.
- **3** Aktivieren Sie das Kontrollkästchen **Alarm**.

# **Suchen der Parkposition**

Wenn Sie das Gerät aus der Halterung nehmen, während es eingeschaltet ist, wird die aktuelle Position als Parkplatz gespeichert.

Wählen Sie **Apps** > **Parkposition**.

# **Speichern einer Parkposition**

- **1** Wählen Sie **Apps** > **Parkposition**.
- **2** Wählen Sie > **Speichern**.
- **3** Geben Sie bei Bedarf einen Namen ein.

# **Verwenden des Rechners**

Wählen Sie **Apps** > **Rechner**.

# <span id="page-40-0"></span>**Umrechnen von Einheiten**

- **1** Wählen Sie **Apps** > **Einheitenrechner**.
- **2** Wählen Sie bei Bedarf die Schaltläche neben **Umrechnen**, wählen Sie eine Kategorie und dann **Speichern**.
- **3** Wählen Sie bei Bedarf die Schaltläche einer Einheit, dann eine Maßeinheit, und wählen Sie **Speichern**.
- **4** Wählen Sie das Zahlenfeld unter der Einheit, die Sie umrechnen möchten.
- **5** Geben Sie die Zahl ein, und wählen Sie **Fertig**.

### **Manuelles Festlegen von Wechselkursen**

Sie können die Wechselkurse manuell aktualisieren, sodass für die Umrechnung immer der aktuellste Kurs verwendet wird.

- **1** Wählen Sie **Apps** > **Einheitenrechner**.
- **2** Wählen Sie die Schaltläche neben **Umrechnen**.
- **3** Wählen Sie **Währung** und dann **Speichern**.
- **4** Wählen Sie bei Bedarf eine Währungsschaltläche aus, wählen Sie eine Währung und anschließend **Speichern**.
- **5** Wählen Sie die Schaltläche unten im Bildschirm, auf der der Wechselkurs angezeigt wird.
- **6** Wählen Sie das Feld neben einer Währung.
- **7** Geben Sie einen Betrag ein, und wählen Sie **Fertig**.
- **8** Wählen Sie **OK**.

# <span id="page-41-0"></span>**Verwenden des Sprachführers**

Verwenden Sie den Sprachführer, um Wörter und Ausdrücke nachzuschlagen und Übersetzungen zu finden.

Wählen Sie **Apps** > **Sprachführer**.

# **Auswählen von Sprachen im Sprachführer**

Sie können die Sprachen auswählen, die Sie bei der Übersetzung von Wörtern und Ausdrücken verwenden möchten.

- **1** Wählen Sie **Apps** > **Sprachführer** > **Wörter und Ausdrücke**.
- **2** Wählen Sie > **Sprache**.
- **3** Wählen Sie **Aus**, wählen Sie die Ausgangssprache aus, und wählen Sie **Speichern**.
- **4** Wählen Sie **In**, wählen Sie die Zielsprache aus, und wählen Sie **Speichern**.

# **Übersetzen von Wörtern und Ausdrücken**

**1** Wählen Sie **Apps** > **Sprachführer** > **Wörter und Ausdrücke**.

- **2** Wählen Sie eine Kategorie und Unterkategorien.
- **3** Wählen Sie bei Bedarf die Option **Q** geben Sie ein Schlagwort ein, und wählen Sie **Fertig**.
- **4** Wählen Sie ein Wort oder einen Ausdruck.
- **5** Wählen Sie **W**, um die Übersetzung anzuhören.

### **Verwenden des zweisprachigen Wörterbuchs**

- **1** Wählen Sie **Apps** > **Sprachführer** > **Zweisprachige Wörterbücher**.
- **2** Wählen Sie ein Wörterbuch.
- **3** Wählen Sie bei Bedarf **Q**, geben Sie ein Wort ein, und wählen Sie **Fertig**.
- **4** Wählen Sie ein Wort.
- **5** Wählen Sie **W**, um die Übersetzung anzuhören.

# **Verkehr**

#### *HINWEIS*

<span id="page-42-0"></span>Garmin ist nicht für die Zuverlässigkeit oder Aktualität der Verkehrsinformationen verantwortlich.

Verkehrsinformationen sind möglicherweise nicht in allen Gebieten oder Ländern verfügbar.

Ein Verkehrsfunkempfänger ist im Lieferumfang einiger Modelle enthalten und als optionales Zubehör für alle Modelle erhältlich. Er ist entweder in das KFZ-Anschlusskabel oder in das Gerät integriert.

- Damit der Verkehrsfunkempfänger funktioniert, muss das KFZ-Anschlusskabel mit der Stromversorgung des Fahrzeugs und mit dem Gerät verbunden sein.
- Damit Verkehrsinformationen empfangen werden können, müssen sich der Verkehrsfunkempfänger mit Stromversorgung und das Gerät im Sendebereich einer Rundfunkstation befinden, die Verkehrsinformationen ausstrahlt.
- Das im Lieferumfang des Verkehrsfunkempfängers enthaltene Abonnement muss nicht aktiviert werden.

• Informationen zu Verkehrsfunkempfängern sowie zu abgedeckten Gebieten finden Sie unter [www.garmin](www.garmin.com/traffic) [.com/trafic](www.garmin.com/traffic).

# **Deaktivieren von Live-Verkehrsdaten**

- **1** Wählen Sie **Einstellungen**.
- **2** Deaktivieren Sie das Kontrollkästchen **Live-Verkehrsdaten**.

# <span id="page-43-0"></span>**Informationen zum Verkehrssymbol**

Wenn Sie Verkehrsinformationen empfangen, wird auf der Karte ein Verkehrssymbol angezeigt. Die Farbe des Verkehrssymbols ändert sich in Abhängigkeit vom Schweregrad der Verkehrsbehinderung.

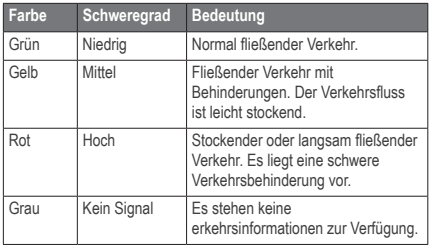

# **Verkehr auf der aktuellen Route**

Bei der Berechnung der Route berücksichtigt das Gerät die aktuelle Verkehrslage und sucht automatisch nach der schnellsten Route. Sollte beim Navigieren auf Ihrer Route eine schwere Verkehrsbehinderung auftreten, berechnet das Gerät die Route automatisch neu.

Das Verkehrssymbol **3** ändert seine Farbe je nach Schweregrad der Verkehrsbehinderung auf der Route oder auf der Straße, auf der Sie gegenwärtig unterwegs sind.

Wenn keine bessere alternative Route vorhanden ist werden Sie gegebenenfalls dennoch über Strecken mit Verkehrsbehinderungen geleitet. Die Verzögerung ist bereits in die voraussichtliche Ankunftszeit einbezogen.

### <span id="page-44-0"></span>**Anzeigen von Verkehrsbehinderungen auf der aktuellen Route**

- **1** Wählen Sie beim Navigieren einer Route die Option **B**
- **2** Wählen Sie **Stau auf Route**.

Eine Liste von Verkehrsereignissen wird angezeigt. Die Liste ist entsprechend den jeweiligen Positionen entlang der Route sortiert.

**3** Wählen Sie ein Ereignis.

#### **Manuelles Vermeiden von Verkehrsbehinderungen auf der aktuellen Route**

- **1** Wählen Sie auf der Karte die Option
- **2** Wählen Sie **Stau auf Route**.
- **3** Verwenden Sie bei Bedarf die Pfeile, um weitere Verkehrsbehinderungen auf der Route anzuzeigen.
- **4** Wählen Sie > **Vermeiden**.

### **Wählen einer alternativen Route**

- **1** Wählen Sie während der Auto-Navigation die Option 6
- **2** Wählen Sie **Alternativroute**.
- **3** Wählen Sie eine Route.

#### **Anzeigen von Verkehrsbehinderungen auf der Karte**

Auf der Karte mit Verkehrsmeldungen werden farbcodiert der Verkehrsluss und Verkehrsbehinderungen auf Straßen in der Nähe angezeigt.

- **Wählen Sie auf der Karte die Option <b>B**.
- **2** Wählen Sie **Verkehrslage**.

# **Verkehrsbehinderungen im aktuellen Gebiet**

### **Suchen nach Verkehrsbehinderungen**

- Wählen Sie auf der Kartenseite die Option **3.**
- **2** Wählen Sie Verkehrslage > **Q**.
- **3** Wählen Sie ein Element aus der Liste aus.
- **4** Wenn mehrere Verkehrsbehinderungen vorliegen, zeigen Sie mithilfe der Pfeile weitere Verzögerungen an.

### **Anzeigen von Verkehrsereignissen auf der Karte**

- **Wählen Sie auf der Karte die Option <b>3**.
- **2** Wählen Sie **Verkehrslage**.
- **3** Wählen Sie ein Verkehrssymbol.

# <span id="page-45-0"></span>**Verkehrsinformationen**

In der Verkehrslegende sind die auf der Stau-Info-Karte verwendeten Symbole und Farben erläutert.

- **1** Wählen Sie auf der Karte die Option **3**.
- **2** Wählen Sie **Verkehrslegende**.

# **Verkehrsfunkabonnements**

#### **Aktivieren von Abonnements**

Das im Lieferumfang des Verkehrsfunkempfängers enthaltene Abonnement muss nicht aktiviert werden. Das Abonnement wird automatisch aktiviert, wenn das Gerät während des Empfangs von Verkehrsfunksignalen vom gebührenplichtigen Dienstanbieter Satellitensignale erfasst.

#### *Lebenslange Abonnements*

Einige Modelle enthalten Abonnements für lebenslange Funktionen.

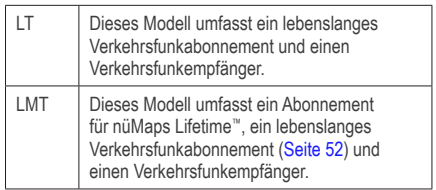

### <span id="page-46-0"></span>**Hinzufügen von Abonnements**

Sie können Verkehrsfunkabonnements für andere Regionen oder Länder hinzufügen.

- **1** Wählen Sie im Hauptmenü die Option **Einstellungen** > **Verkehrsfunk**.
- **2** Wählen Sie eine Option:
	- Wählen Sie für Geräte von außerhalb Nordamerikas die Option **Abonnements** > .
	- Wählen Sie für Geräte aus Nordamerika die Option  $+$
- **3** Notieren Sie die Geräte-ID des Verkehrsfunkempfängers.
- **4** Rufen Sie die Website [www.garmin.com/fmtrafic](www.garmin.com/fmtraffic) auf, um eine Lizenz zu erwerben und einen 25-stelligen Code zu erhalten.

Der Code zum Aktivieren des Verkehrsfunkabonnements kann nur einmal verwendet werden. Bei jeder Erneuerung des Dienstes müssen Sie einen neuen Code erwerben. Falls Sie mehrere Verkehrsfunkempfänger besitzen, ist für jeden Empfänger ein neuer Code erforderlich.

- **5** Wählen Sie auf dem Gerät die Option **Weiter**.
- **6** Geben Sie den Code ein.

**7** Wählen Sie **Fertig**.

# **Datenverwaltung**

Sie können Dateien (z. B. JPEG-Bilddateien) auf dem Gerät speichern. Das Gerät verfügt für zusätzlichen Datenspeicher über einen Speicherkartensteckplatz.

**HINWEIS**: Das Gerät ist nicht mit Windows® 95, 98, Me, Windows NT® und Mac® OS 10.3 und früheren Versionen kompatibel.

# **Dateiformate**

Das Gerät unterstützt folgende Dateiformate:

- JPEG- und JPG-Bilddateien [\(Seite 3](#page-38-0)3)
- Karten und GPX-Wegpunktdateien aus Garmin-Kartensoftware, darunter MapSource® , BaseCamp™ und HomePort™ ([Seite 52\)](#page-57-0)
- GPI-Dateien (Dateien für Benutzer-POIs aus Garmin POI Loader; [Seite 53](#page-58-0))

# <span id="page-47-0"></span>**Informationen zu Speicherkarten**

Sie können Speicherkarten in Elektronikfachgeschäften erwerben oder vorinstallierte Garmin-Kartensoftware kaufen. Auf den Speicherkarten können nicht nur Karten und Daten, sondern auch Dateien gespeichert werden, z. B. Karten, Bilder, Geocaches, Routen, Wegpunkte und Benutzer-POIs.

### **Einlegen einer Speicherkarte**

Das Gerät unterstützt microSD™- und microSDHC-Speicher- oder -Datenkarten.

- **1** Legen Sie eine Speicherkarte in den Steckplatz des Geräts ein.
- **2** Drücken Sie die Karte ein, bis sie einrastet.

# **Übertragen von Dateien vom Computer**

**1** Verbinden Sie das Gerät mit dem Computer [\(Seite 2](#page-7-2)).

Das Gerät und die Speicherkarte werden unter Windows im Arbeitsplatz als Wechseldatenträger und unter Mac als verbundene Laufwerke angezeigt.

**HINWEIS**: Auf einigen Computern mit mehreren Netzlaufwerken können die nüvi-Laufwerke nicht angezeigt werden. Informationen zum Zuweisen von Laufwerkbuchstaben inden Sie in der Hilfe des Betriebssystems.

- **2** Öffnen Sie auf dem Computer den Dateibrowser.
- **3** Wählen Sie die Datei aus.
- **4** Klicken Sie auf **Bearbeiten** > **Kopieren**.
- **5** Öffnen Sie das Garmin-Laufwerk oder das Laufwerk der Speicherkarte.
- **6** Wählen Sie **Bearbeiten** > **Einfügen**.

Die Datei wird in der Liste der Dateien im Speicher des Geräts bzw. auf der Speicherkarte angezeigt.

#### **Entfernen des USB-Kabels**

**1** Führen Sie einen der folgenden Schritte aus:

- <span id="page-48-0"></span>• Windows: Doppelklicken Sie in der Taskleiste auf das Symbol **Hardware sicher entfernen** .
- Mac: Ziehen Sie das Laufwerksymbol in den Papierkorb  $\blacksquare$ .
- **2** Trennen Sie das Kabel vom Computer.

# **Löschen von Dateien**

#### *HINWEIS*

Wenn Sie sich über den Zweck einer Datei nicht im Klaren sind, löschen Sie die betreffende Datei nicht. Der Speicher des Geräts enthält wichtige Systemdateien, die nicht gelöscht werden dürfen.

- **1** Öffnen Sie das **Garmin**-Laufwerk.
- **2** Öffnen Sie bei Bedarf einen Ordner.
- **3** Wählen Sie eine Datei aus.
- **4** Drücken Sie auf der Tastatur die Taste **Entf**.

# **Anpassen des Geräts**

- **1** Wählen Sie **Einstellungen**.
- **2** Wählen Sie eine Einstellungskategorie.
- **3** Wählen Sie eine Einstellung aus, um sie zu ändern.

# **Karten- und Fahrzeugeinstellungen**

#### Wählen Sie **Einstellungen** > **Karte und Fahrzeug**.

- **Fahrzeug**: Ändert das Symbol, mit dem Ihre Position auf der Karte angezeigt wird. Weitere Symbole finden Sie unter<www.garmingarage.com>.
- **Kartenansicht im Auto-Modus**: Richtet die Perspektive auf der Karte ein.
- **Kartenansicht im Fussgänger-Modus**: Richtet die Perspektive auf der Karte ein.
- **Detailgrad**: Legt fest, wie detailliert die Karte angezeigt wird. Wenn mehr Details angezeigt werden, wird die Karte ggf. langsamer dargestellt.
- **Kartendesign**: Ändert die Farben der Kartendarstellung.
- <span id="page-49-0"></span>• **Karten-Icons**: Richtet ein, welche Icons auf der Karte enthalten sind. Sie können bis zu drei Icons auf der Karte anzeigen.
- **Karten-Ebenen**: Richtet die Daten ein, die auf der Karte angezeigt werden ([Seite 22](#page-27-1)).
- **Cockpits**: Richtet das Layout des Kartencockpits ein.
- **myMaps**

### **Aktivieren von Karten**

**TIPP**: Weitere Kartenprodukte sind unter <www.garmin.com/us/maps>erhältlich.

- **1�** Wählen Sie **Einstellungen** > **Karte und Fahrzeug** > **myMaps**.
- **2�** Wählen Sie eine Karte aus.

# **Navigationseinstellungen**

Wählen Sie **Einstellungen** > **Navigation**.

- **Routenpräferenz**: Richtet die Routenpräferenz ein.
- **Vermeidungen**: Richtet Straßenmerkmale ein, die auf einer Route vermieden werden sollen.
- **Eigene Vermeidungen**: Ermöglicht es Ihnen, bestimmte Straßen oder Gebiete zu vermeiden.
- **Optionale Umleitungen**: Richtet die Länge einer Umleitung ein.
- **Maximaler Fussweg**: Stellt die maximale Distanz für Fußwege auf Fußgängerrouten ein.
- **Öffentliche Verkehrsmittel**: Aktiviert oder deaktiviert Verkehrsmittel.
- **Sicherheitsmodus**: Deaktiviert alle Funktionen, die während der Navigation nicht erforderlich sind und den Fahrer vom sicheren Führen des Fahrzeugs ablenken können.

<span id="page-50-0"></span>• **GPS-Simulation**: Das Gerät empfängt kein GPS-Signal mehr und schont den Akku.

#### **Routenpräferenzen**

#### Wählen Sie **Einstellungen** > **Navigation** > **Routenpräferenz**.

Die Routenberechnung basiert auf

Geschwindigkeitsbeschränkungen von Straßen sowie auf Beschleunigungswerten für die jeweilige Route.

- **Kürzere Zeit**: Berechnet Strecken mit der kürzesten Fahrzeit, auch wenn die Strecke ggf. länger ist.
- **Kürzere Strecke**: Berechnet Routen mit der kürzesten Strecke, auch wenn die Fahrzeit ggf. länger ist.
- **Weniger Kraftstoff**: Berechnet Routen, auf denen weniger Kraftstoff als bei anderen Routen verbraucht wird.
- **Luftlinie**: Berechnet eine direkte Luftlinie von der aktuellen Position zum Ziel.

# **Anzeigeeinstellungen**

Wählen Sie **Einstellungen** > **Anzeige**.

- **Ausrichtung**: Wechselt zum Querformat oder zum Hochformat.
- **Farbmodus**: Richtet einen hellen Hintergrund (**Tag**) oder einen dunklen Hintergrund (**Nacht**) ein oder wechselt abhängig von der Zeit der aktuellen Position für Sonnenaufgang und Sonnenuntergang automatisch zwischen den Hintergründen (**Automatisch**).
- **Helligkeit**: Ändert die Helligkeit des Bildschirms. Wenn Sie die Helligkeit verringern, können Sie die Akkulaufzeit verlängern.
- **Bildschirmabschaltung**: Richtet die Zeit der Inaktivität ein, bevor das Gerät in den Ruhezustand wechselt.
- **Screenshot**: Ermöglicht es Ihnen, ein Abbild des Gerätebildschirms aufzunehmen. Screenshots werden im Speicher des Geräts im Ordner **Screenshot** gespeichert.

#### <span id="page-51-0"></span>**Erstellen von Screenshots**

- **1** Wählen Sie **Einstellungen** > **Anzeige** > **Screenshot** > **Aktiviert**.
- **2** Wählen Sie **E**, um einen Screenshot aufzunehmen.

Die Bitmapdatei des Bilds wird auf dem Laufwerk des Geräts im Ordner **Screenshot** gespeichert [\(Seite 4](#page-47-0)2).

# **Verkehrseinstellungen**

Wählen Sie **Einstellungen** > **Verkehrsfunk**.

- **Verkehrsfunk**: Aktiviert Verkehrsfunk und Angebote.
- **Abonnements**: Zeigt eine Liste aktueller Verkehrsfunkabonnements an.

# **Erwerben von Verkehrsfunkabonnements**

Sie können zusätzliche Abonnements erwerben oder Ihr Abonnement erneuern, falls es abläuft. Rufen Sie die Website www.garmin.com/fmtraffic auf.

#### *Anzeigen von Verkehrsfunkabonnements*

Wählen Sie **Einstellungen** > **Verkehrsfunk** > **Abonnements**.

# **Einstellungen für Einheiten und Uhrzeit**

Wählen Sie **Einstellungen** > **Einheiten und Zeit**.

- **Aktuelle Zeit**: Stellt die Gerätezeit ein.
- **Einheiten**: Stellt die Maßeinheit für Entfernungen ein.
- **Zeitformat**: Ermöglicht es Ihnen, die Zeit im 12-Stunden-, 24-Stunden- oder UTC-Format anzuzeigen.

# <span id="page-52-1"></span><span id="page-52-0"></span>**Sprach- und Tastatureinstellungen**

Wählen Sie **Einstellungen** > **Sprache**.

- **Ansagesprache**: Legt die Sprache für Sprachansagen fest.
- **Textsprache**: Legt die Sprache des auf dem Bildschirm angezeigten Texts fest.

**HINWEIS**: Das Ändern der Textsprache wirkt sich nicht auf Benutzereingaben oder Kartendaten wie beispielsweise Straßennamen aus.

- **Tastatur**: Legt die Sprache für die Tastatur fest.
- **Tastaturlayout**: Ändert das Tastaturlayout.

# **Einstellungen für Annäherungsalarme**

Wählen Sie **Einstellungen** > **Annäherungsalarme**.

- **Alarmtyp**: Richtet den Alarmton ein.
- **Alarme**: Gibt einen Alarm aus, wenn Sie sich Benutzer-Radar-Infos nähern.

# **Geräteeinstellungen**

Wählen Sie **Einstellungen** > **Gerät**.

- **Info**: Zeigt die Softwareversion, die Geräte-ID und Informationen zu anderen Softwarefunktionen an.
- **EULAs**: Zeigt die Endbenutzer-Lizenzvereinbarungen an, die für Ihre Auswahl gelten.

**HINWEIS**: Diese Informationen werden benötigt, um die Systemsoftware zu aktualisieren oder zusätzliche Kartendaten zu erwerben [\(Seite 52](#page-57-0)).

- <span id="page-53-0"></span>• **Reisedaten**: Zeichnet Informationen für die Funktionen **Wo war ich?** [\(Seite 3](#page-38-0)3) und **Reiseaufzeichnung** [\(Seite 22](#page-27-2)) auf.
- **Reisedaten löschen**

# **Wiederherstellen von Einstellungen**

Sie können eine Einstellungskategorie oder alle Einstellungen auf die Werkseinstellungen zurücksetzen.

- **1** Wählen Sie **Einstellungen**.
- **2** Wählen Sie bei Bedarf eine Einstellungskategorie.
- **3** Wählen Sie > **Reset**.

# **Anhang**

# **Anschlusskabel**

Es gibt drei Möglichkeiten, das Gerät aufzuladen.

- Anschluss für
- USB-Kabel
- Netzteil (optionales Zubehör)

# **Plegen des Geräts**

#### *HINWEIS*

Lassen Sie das Gerät nicht fallen, und setzen Sie es keinen starken Erschütterungen und Vibrationen aus.

Schützen Sie das Gerät vor Feuchtigkeit.

Bei Kontakt mit Wasser kann die Funktionsweise des Geräts beeinträchtigt werden.

Bewahren Sie das Gerät nicht an Orten auf, an denen es evtl. über längere Zeit sehr hohen oder sehr niedrigen Temperaturen ausgesetzt ist, da dies zu Schäden am Gerät führen kann.

<span id="page-54-0"></span>Bedienen Sie den Touchscreen nie mit harten oder scharfen Gegenständen, da dies zu Schäden am Touchscreen führen kann.

### **Reinigen des Gehäuses**

#### *HINWEIS*

Verwenden Sie keine chemischen Lösungsmittel, die die Kunststoffteile beschädigen könnten.

- **1** Reinigen Sie das Gehäuse des Geräts (nicht den Touchscreen) mit einem weichen, mit einer milden Reinigungslösung befeuchteten Tuch.
- **2** Wischen Sie das Gerät trocken.

# **Reinigen des Touchscreens**

- **1** Verwenden Sie ein weiches, sauberes und fusselfreies Tuch.
- **2** Verwenden Sie bei Bedarf Wasser, Isopropanol oder Brillenreiniger.
- **3** Feuchten Sie das Tuch leicht an.
- **4** Wischen Sie den Touchscreen vorsichtig mit dem Tuch ab.

### **Verhindern von Diebstahl**

- Entfernen Sie das Gerät und die Halterung aus dem einsehbaren Bereich, wenn das Gerät nicht benutzt wird.
- Entfernen Sie die von der Saugnapfhalterung an der Windschutzscheibe verursachten Spuren.
- Bewahren Sie das Gerät nicht im Handschuhfach auf.
- Registrieren Sie das Gerät unter<http://my.garmin.com>.

# **Löschen von Benutzerdaten**

**HINWEIS**: Alle gespeicherten Elemente werden gelöscht.

- **1** Schalten Sie das Gerät ein.
- **2** Berühren Sie mit dem Finger die untere rechte Ecke des Gerätebildschirms.
- **3** Halten Sie den Bildschirm so lange gedrückt, bis ein Popup-Fenster angezeigt wird.
- **4** Wählen Sie **Ja**, um alle Benutzerdaten zu löschen.

<span id="page-55-0"></span>Die ursprünglichen Einstellungen werden wiederhergestellt.

# **Verlängern der Akkulaufzeit**

- Setzen Sie das Gerät keinen extremen Temperaturen aus.
- Aktivieren Sie den Ruhezustand des Geräts [\(Seite 4](#page-9-1)).
- Reduzieren Sie die Bildschirmhelligkeit [\(Seite 4](#page-9-2)).
- Setzen Sie das Gerät nicht über längere Zeit direkter Sonneneinstrahlung aus.
- Verringern Sie die Lautstärke ([Seite 4\)](#page-9-3).
- Reduzieren Sie die Zeit bis zur Bildschirmabschaltung [\(Seite 4](#page-50-0)5).

# **Austauschen der Sicherung des KFZ-Anschlusskabels**

#### *HINWEIS*

Achten Sie darauf, dass Sie beim Austauschen der Sicherung keine Kleinteile verlieren, und stellen Sie sicher, dass diese wieder an der richtigen Stelle angebracht werden. Das KFZ-Anschlusskabel funktioniert nur, wenn es ordnungsgemäß zusammengesetzt ist.

Wenn das Gerät nicht im Fahrzeug aufgeladen werden kann, müssen Sie ggf. die Sicherung austauschen, die sich an der Spitze des Fahrzeugadapters beindet.

**1** Schrauben Sie das Endstück ab.

**TIPP**: Verwenden Sie bei Bedarf eine Münze, um das Endstück zu entfernen.

- **2** Entfernen Sie das Endstück, die silberne Spitze und die Sicherung (d. h. den Zylinder aus Glas und Silber).
- **3** Installieren Sie eine flinke 1-Ampere-Sicherung.

**HINWEIS**: Die für das jeweilige Kabel erforderliche Sicherung ist auf der Rückseite des KFZ-Anschlusskabels hinter der Aufschrift "output" aufgeführt.

- **4** Setzen Sie die silberne Spitze auf das Endstück.
- **5** Schrauben Sie das Endstück wieder auf das KFZ-Anschlusskabel.

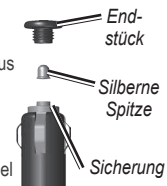

# <span id="page-56-0"></span>**Anbringen am Armaturenbrett**

#### *HINWEIS*

Der Klebstoff für die Befestigung ist dauerhaft und lässt sich nach dem Anbringen nur äußerst schwer wieder entfernen.

Verwenden Sie im Einklang mit den Bestimmungen einiger Behörden zum Anbringen des Geräts am Armaturenbrett die mitgelieferte Befestigungsscheibe.

- **1** Reinigen und trocknen Sie das Armaturenbrett an der Stelle, an der die Befestigungsscheibe angebracht werden soll.
- **2** Entfernen Sie die Schutzfolie von der Unterseite der Befestigungsscheibe.
- **3** Platzieren Sie die Befestigungsscheibe an der gewünschten Stelle auf dem Armaturenbrett.
- **4** Entfernen Sie die Schutzfolie von der Oberseite der Befestigungsscheibe.
- **5** Setzen Sie die Saugnapfhalterung auf die Oberseite der Befestigungsscheibe.
- **6** Klappen Sie den Hebel nach unten (in Richtung der Befestigungsscheibe).

# **Entfernen von Gerät, Halterung und Haltearm**

#### **Herausnehmen des Geräts aus der Halterung**

- **1** Drücken Sie die Lasche oben an der Halterung nach oben.
- **2** Kippen Sie das Gerät nach vorn.

# **Entfernen der Halterung aus dem Haltearm**

- **1** Drehen Sie die Halterung nach rechts oder links.
- **2** Üben Sie dabei so lange Druck aus, bis sich die Kugel am Haltearm aus dem Kugelgelenk der Halterung löst.

#### **Entfernen der Saugnapfhalterung von der Windschutzscheibe**

- **1** Klappen Sie den Hebel der Saugnapfhalterung in Ihre Richtung.
- **2** Ziehen Sie die Lasche an der Saugnapfhalterung in Ihre Richtung.

# <span id="page-57-0"></span>**Aktualisieren von Karten**

Sie können die Karten auf dem Gerät aktualisieren. Weitere Informationen finden Sie unter <www.garmin.com/mapupdates>. Wählen Sie dort die Option **Map Update User Guide**.

### **Informationen zu nüMaps Lifetime**

Im Lieferumfang einiger Modelle sind Abonnements für nüMaps Lifetime enthalten. Im Rahmen dieser Abonnements erhalten Sie vierteljährlich Karten-Updates für die Nutzungsdauer des Geräts.

Die Bedingungen sind unter [www.garmin.com/us/maps](http://www.garmin.com/us/maps/numaps_lifetime) [/numaps\\_lifetime](http://www.garmin.com/us/maps/numaps_lifetime) verfügbar.

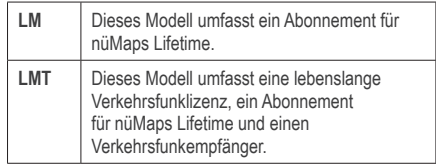

# **Erwerben weiterer Karten**

- **1** Rufen Sie auf der Garmin-Website ([www.garmin.com\)](www.garmin.com) die Produktseite für Ihr Gerät auf.
- **2** Klicken Sie auf die Registerkarte **Karten**.
- **3** Folgen Sie den Anweisungen auf dem Bildschirm.

# <span id="page-58-0"></span>**Radar-Info**

# **ACHTUNG**

Garmin ist nicht für die Zuverlässigkeit von Benutzer-Sonderzielen oder Gefahrenzonen-Datenbanken verantwortlich und übernimmt auch keine Verantwortung für Folgen, die aus der Verwendung von Benutzer-POIs oder Radar-Datenbanken entstehen.

In einigen Regionen stehen Radar-Informationen zur Verfügung. Informationen zur Verfügbarkeit finden Sie im Internet unter <http://my.garmin.com>. In diesen Gebieten greift das nüvi auf Hunderte von Radar-Informationen zurück. Das nüvi weist Sie darauf hin, dass Sie sich einer Radarkontrolle nähern, und kann Sie auch warnen, falls Sie zu schnell fahren. Die Daten werden mindestens einmal wöchentlich aktualisiert, sodass Sie stets Zugang zu aktuellen Informationen haben.

Sie können jederzeit ein Abonnement für eine neue Region erwerben oder ein bestehendes Abonnement erweitern. Jedes für eine Region erworbene Abonnement hat ein Ablaufdatum.

# **Benutzer-POIs**

Benutzer-POIs sind vom Benutzer festgelegte Punkte auf der Karte. Damit können Sie sich Hinweise geben lassen, wenn Sie sich in der Nähe eines festgelegten Punkts befinden, oder wenn Sie die zulässige Höchstgeschwindigkeit überschreiten.

### **Installieren von POI Loader**

Mit der Software POI Loader können Sie Benutzer-POI-Listen erstellen oder herunterladen und auf dem Gerät installieren.

- **1** Rufen Sie die Website <www.garmin.com/extras> auf.
- **2** Klicken Sie auf **Services** > **POI Loader**.
- **3** Installieren Sie POI Loader auf dem Computer.

### **Verwenden der Hilfedateien von POI Loader**

Weitere Informationen zu POI Loader inden Sie in der Hilfedatei.

Öffnen Sie POI Loader, und klicken Sie auf **Hilfe**.

### <span id="page-59-0"></span>**Suchen nach Extras**

- **1** Wählen Sie **Zieleingabe** > **Extras**.
- **2** Wählen Sie eine Kategorie.

# **Erwerben von Zubehör**

Rufen Sie die Website <http://buy.garmin.com>auf.

# <span id="page-60-0"></span>**Fehlerbehebung**

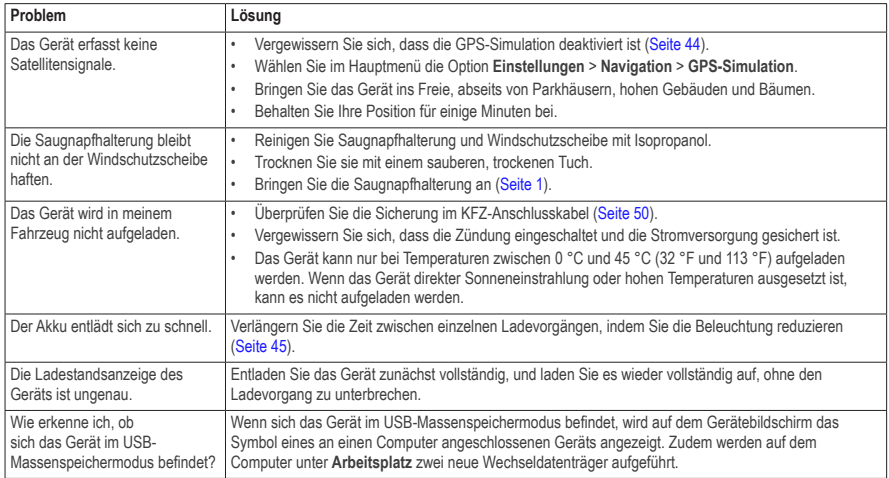

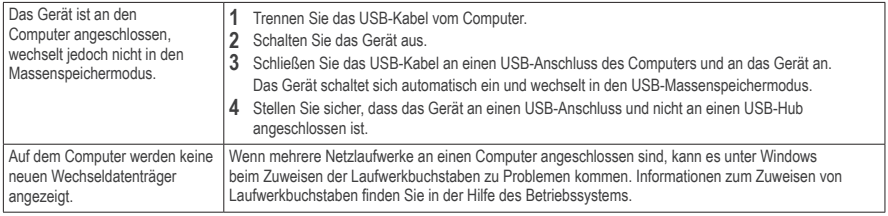

# **Index**

#### <span id="page-62-0"></span>**Symbols**

2D-, 3D-Kartenansicht [22](#page-27-0)

#### **A**

Abbiegehinweise [23](#page-28-0) Abbiegeliste [23](#page-28-0) Adressen [11](#page-16-0) Akku [55](#page-60-0) Aktualisieren Karten [3](#page-8-3) Software [3](#page-8-3) Aktuelle Position speichern [14](#page-19-0) Alarme Radar-Info [53](#page-58-0) Anbringen des Geräts Armaturenbrett [51](#page-56-0) aus Halterung nehmen [51](#page-56-0) Windschutzscheibe [55](#page-60-0) Ansagesprache [47](#page-52-0) Anzeigeeinstellungen [20](#page-25-0) Armaturenbrett-Klebeplatte [51](#page-56-0) Aufbewahren des Geräts [48](#page-53-0) Auladen des Geräts [1,](#page-6-0) [55](#page-60-0)

#### **B**

Bearbeiten Favoriten [15](#page-20-0) gespeicherte Route [32](#page-37-0) Kartensymbol ändern [15](#page-20-0) Kategorien ändern [15](#page-20-0) Ziele [32](#page-37-0) Zu Hause-Position [13](#page-18-0) Benutzerdaten löschen [49](#page-54-0) Benutzermodus [6](#page-11-0) Benutzer-POIs [54](#page-59-0) Bildbetrachter [33](#page-38-0) Bildschirmabschaltung [45](#page-50-0) Bildschirmschaltlächen [6](#page-11-0) Breiten- und Längengrad [12](#page-17-1)

#### **C**

Computer anschließen [2](#page-7-0)

#### **D**

Dateien löschen [43](#page-48-0) unterstützte Dateiformate [41](#page-46-0) Detailkarten [41](#page-46-0), [44](#page-49-0)

#### **E**

ecoRoute [26–](#page-31-0)[29](#page-34-0) ecoChallenge-Ergebnis [28](#page-33-0) Fahrzeugprofil [26](#page-31-0) Spritverbrauch, Informationen [28](#page-33-0) Streckenübersicht [28](#page-33-0) Verbrauch angleichen [27](#page-32-1) Einheitenrechner [35](#page-40-0) Entfernen der Halterung [51](#page-56-0) Extras [26](#page-31-0)[–31](#page-36-0), [54](#page-59-0)

#### **F**

Fahranweisungen [23](#page-28-0) Favoriten [14](#page-19-0)[–15](#page-20-0) Fehlerbehebung [55](#page-60-0) **Fußgängermodus** Einstellungen [20](#page-25-0)

#### **G**

Geocaching [12](#page-17-1) Geräte-ID [47](#page-52-0) GPS Einstellungen [45](#page-50-0) Simulator [14](#page-19-0)

#### **H**

Hilfe [26](#page-31-0) Hinzufügen von Zwischenstopps [19](#page-24-0) Hörbücher [29](#page-34-0) laden [29](#page-34-0) Lesezeichen [30](#page-35-0) wiedergeben [29](#page-34-0)

#### **I**

In Fahrtrichtung [22](#page-27-0)

#### **J**

JPEG-Bilddateien [41](#page-46-0)

#### **K**

Karten anzeigen [22](#page-27-0) Design [43](#page-48-0) Detailgrad [43](#page-48-0) hinzufügen [52](#page-57-0) Kartenschaltflächen [23](#page-28-0) Kategorie in Kategorie suchen [8](#page-13-0) Koordinaten [12](#page-17-1) Kreuzungsansicht [24](#page-29-0)

#### **L**

Lautstärke anpassen [4](#page-9-0) Audiomischpult [4](#page-9-0) Löschen alle Benutzerdaten [49](#page-54-0) Bilder [33](#page-38-0) Dateien [43](#page-48-0) Favoriten [16](#page-21-0) kürzlich gefunden (Liste) [14](#page-19-0) Routen [32](#page-37-0) Zeichen [7](#page-12-0) Luftlinien-Navigation [20,](#page-25-0) [45](#page-50-0)

#### **M**

MapSource [52](#page-57-0) Maßeinheiten umrechnen [35](#page-40-0) Massenspeichermodus [41](#page-46-0) myStart [2](#page-7-0) myTrends aktivieren [48](#page-53-0)

#### **N**

Nach Hause [13](#page-18-0) Nächste Abbiegung [24](#page-29-0) Navigation [18](#page-23-0) Luftlinie [20](#page-25-0) Neuberechnung von Routen [19](#page-24-0) nüMaps Lifetime [52](#page-57-0)

#### **O**

Öffentliche Verkehrsmittel Vermeidungen [20](#page-25-0)

#### **P**

Parken [14](#page-19-0), [34](#page-39-0) Parkposition [34](#page-39-0) speichern [34](#page-39-0) Plegen des Geräts [48](#page-53-0) Points of Interest POI Loader [41](#page-46-0) suchen [8](#page-13-0) Positionen [8](#page-13-0), [10](#page-15-1) fehlende Position melden [10](#page-15-1) geschlossene Position melden [10](#page-15-1)

#### **R**

Rechner [34](#page-39-0) Registrieren des Geräts [3](#page-8-3) Reinigen des Geräts [49](#page-54-0) Reiseaufzeichnung [22](#page-27-0) aktivieren [48](#page-53-0) Reisecomputer [25](#page-30-0) Routen anhalten [19](#page-24-0) Luftlinie [20](#page-25-0), [45](#page-50-0) Routenplanung [31](#page-36-0)

#### **S**

Satellitensignale [5](#page-10-0) Schulen, POI-Datenbank [54](#page-59-0) Schützen des Geräts [48](#page-53-0) Screenshots [46](#page-51-0) Serviceeinrichtungen in der Nähe [26](#page-31-0) Sicherheitsmodus [44](#page-49-0)

Sicherung austauschen [50](#page-55-0) **Software** Version [47](#page-52-0) Speicherkarte [42](#page-47-0) Speichern aktuelle Position [14](#page-19-0) Streckenübersicht [28](#page-33-0) Suchen von Positionen Favoriten [15](#page-20-0) mit der Suchleiste [9](#page-14-0) nach Adresse [11](#page-16-0) nach Koordinaten [12](#page-17-1) Suchleiste [9](#page-14-0) Systemeinstellungen [44](#page-49-0)

#### **T**

Tastatur [7](#page-12-0) Sprachmodus [7](#page-12-0)

#### **U**

Umbenennen von Routen [32](#page-37-0) Umleitungen [19](#page-24-0) Umrechnen Einheiten [35](#page-40-0) Währung [35](#page-40-0) USB [55](#page-60-0)

#### **V**

Verkehr [37](#page-42-0)[–62](#page-67-0) Abonnement aktivieren [40](#page-45-0) Ereignisse [38](#page-43-0) Verkehrsfunkabonnements hinzufügen [46](#page-51-0) Verkehrsmeldungen [25](#page-30-0) Vermeiden Diebstahl [49](#page-54-0) öffentliche Verkehrsmittel [20](#page-25-0) Verkehr [39](#page-44-0)

#### **W**

Weltzeituhr [34](#page-39-0) Wo bin ich? [26](#page-31-0) Wo war ich? aktivieren [48](#page-53-0)

#### **Z**

Zeiteinstellungen [46](#page-51-0) Zieleingabe Menü [7](#page-12-0) benutzerspezifische Anpassungen Symbol für Kurzbefehle entfernen [7](#page-12-0) Symbol für Kurzbefehle hinzufügen [7](#page-12-0) Zubehör [54](#page-59-0) Zu Hause Position festlegen [13](#page-18-0) Zurücksetzen maximales Tempo [25](#page-30-0) Reisedaten [25](#page-30-0) Zu Hause-Position [13](#page-18-0)

# **[www�garmin�com/support](http://www.garmin.com/support)**

<span id="page-67-0"></span>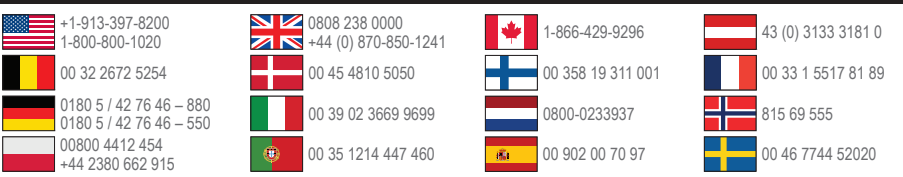

**Garmin International, Inc.** 1200 East 151st Street, Olathe, Kansas 66062, USA

Garmin (Europe) Ltd. Liberty House, Hounsdown Business Park Southampton, Hampshire, SO40 9LR, Vereinigtes Königreich

**Garmin Corporation**  No. 68, Zhangshu 2nd Road, Xizhi Dist. New Taipei City, 221, Taiwan, Republik China

Garmin® , das Garmin-Logo, MapSource® und nüvi® sind Marken von Garmin Ltd. oder deren Tochtergesellschaften und sind in den USA und anderen Ländern eingetragen. ecoRoute™, nüMaps Guarantee™, nüMaps Lifetime™, und nüvi sind Marken von Garmin Ltd. oder deren Tochtergesellschaften. Diese Marken dürfen nur mit ausdrücklicher Genehmigung von Garmin verwendet werden.

Windows® ist eine in den USA und/oder in anderen Ländern eingetragene Marke der Microsoft Corporation. Mac® ist eine eingetragene Marke von Apple Computer, Inc. microSD™ ist eine Marke von SD-3C, LLC. Audible.com® und AudibleReady® sind eingetragene Marken von Audible, Inc. © 1997–2005 Audible.

# $\epsilon$